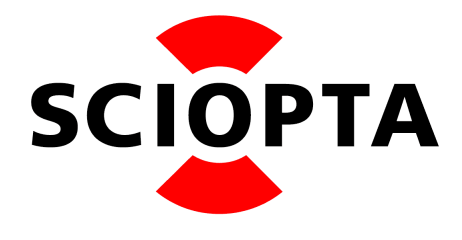

v1.1

# **Abstract**

This document describes the **SCIOPTA Kernel Configuration** for the SCIOPTA Kernel for Arm.

## **Copyright**

Copyright © 2023 by SCIOPTA Systems GmbH. All rights reserved. No part of this publication may be reproduced, transmitted, stored in a retrieval system, or translated into any language or computer language, in any form or by any means, electronic, mechanical, optical, chemical or otherwise, without the prior written permission of SCIOPTA Systems GmbH. The Software described in this document is licensed under a software license agreement and maybe used only in accordance with the terms of this agreement.

## **Disclaimer**

SCIOPTA Systems GmbH, makes no representations or warranties with respect to the contents hereof and specifically disclaims any implied warranties of merchantability of fitness for any particular purpose. Further, SCIOPTA Systems GmbH, reserves the right to revise this publication and to make changes from time to time in the contents hereof without obligation to SCIOPTA Systems GmbH to notify any person of such revision or changes.

## **Trademark**

**SCIOPTA** is a registered trademark of SCIOPTA Systems GmbH.

## **Contact**

Corporate Headquarters SCIOPTA Systems GmbH Hauptstrasse 293 79576 Weil am Rhein Germany Tel. +49 7621 940 919 0 Fax +49 7621 940 919 19 email: [sales@sciopta.com](mailto:sales@sciopta.com) www.sciopta.com

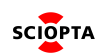

# **Contents**

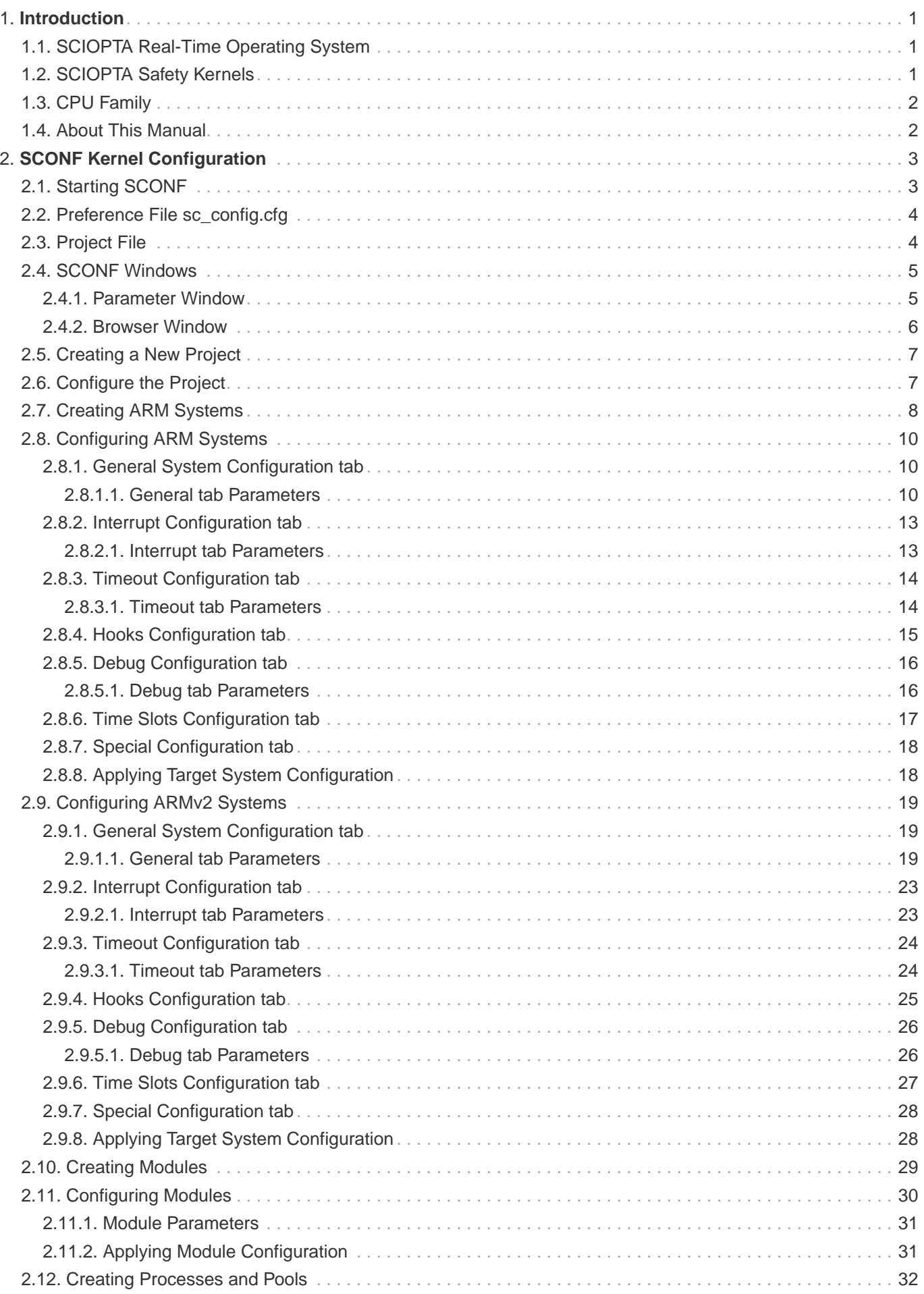

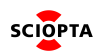

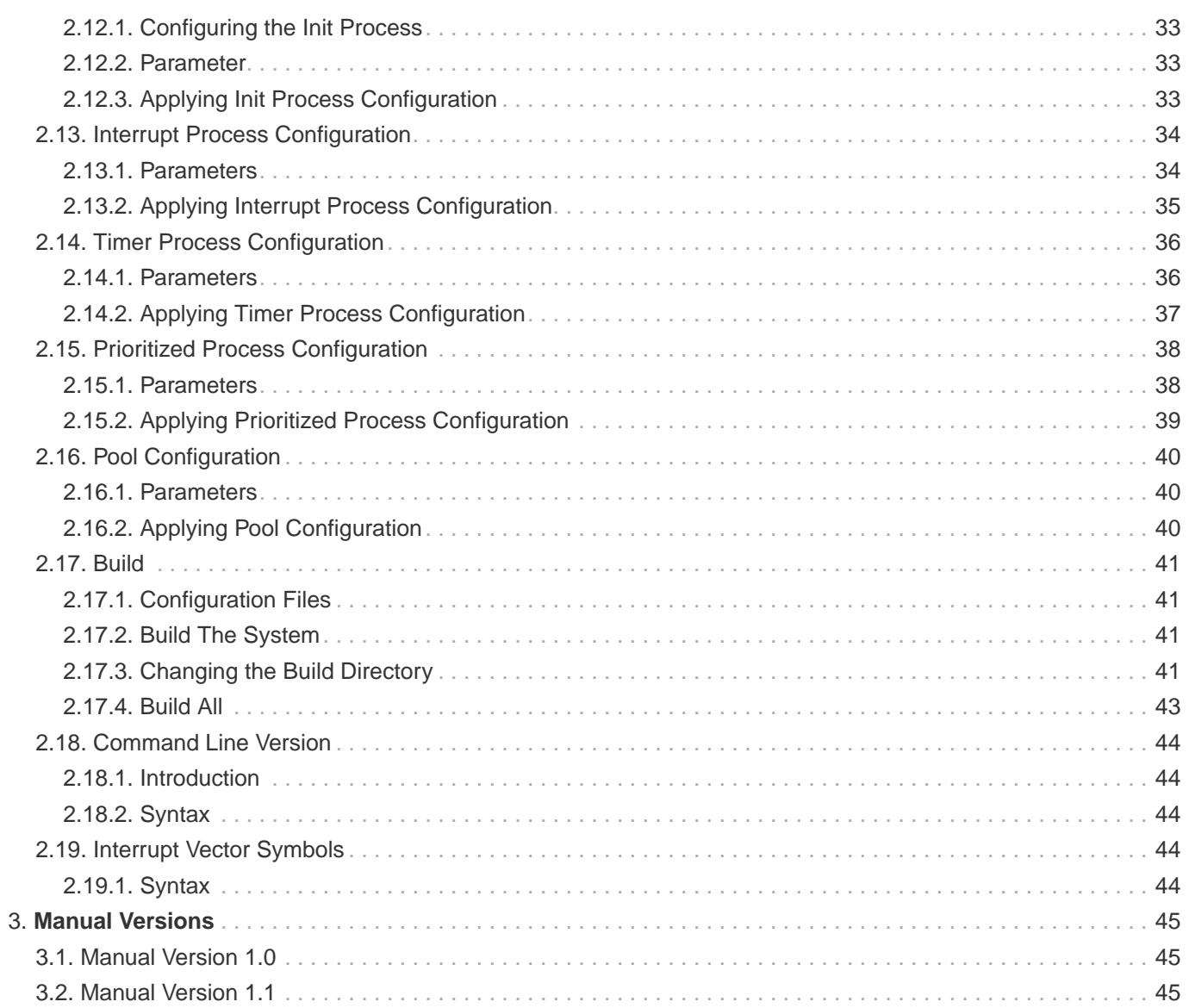

# <span id="page-4-0"></span>**1. Introduction**

## <span id="page-4-1"></span>**1.1. SCIOPTA Real-Time Operating System**

**SCIOPTA** is a high performance fully pre-emptive real-time operating system for hard real-time application available for many target platforms.

Available modules:

- Pre-emptive Multitasking Real-Time Kernel
- Board Support Packages
- IPS Internet Protocols v4/v6 (TCP/IP)
- IPS Applications Internet Protocols Applications (Web Server, TFTP, FTP, DNS, DHCP, Telnet, SMTP etc.)
- FAT File System
- (fail) SAFE FAT File System
- Flash File System, NOR and NAND
- Universal Serial Bus, USB Device
- Universal Serial Bus, USB Host
- DRUID System Level Debugger
- SCIOPTA PEG Embedded GUI
- CONNECTOR support for distributed multi-CPU systems
- SCIOPTA Memory Management System Support for MMU
- SCAPI SCIOPTA API for Windows or LINUX host
- SCSIM SCIOPTA Simulator

SCIOPTA Real-Time Operating System contains design objects such as SCIOPTA modules, processes, messages and message pools. SCIOPTA is designed on a message based architecture allowing direct message passing between processes. Messages are mainly used for interprocess communication and synchronization.

SCIOPTA messages are stored and maintained in memory pools. The memory pool manager is designed for high performance and memory fragmentation is avoided. Processes can be grouped in SCIOPTA modules, which allows you to design a very modular system. Modules can be static or created and killed during runtime as a whole. SCIOPTA modules can be used to encapsulate whole system blocks (such as a communication stack) and protect them from other modules in the system.

The SCIOPTA Real-Time Kernel has a very high performance. The SCIOPTA architecture is specifically designed to provide excellent real-time performance and small size. Internal data structures, memory management, interprocess communication and time management are highly optimized. SCIOPTA Real-Time kernels will also run on small single-chip devices without MMU.

## <span id="page-4-2"></span>**1.2. SCIOPTA Safety Kernels**

SCIOPTA provides a Real-Time Operating System for some CPU families which is certified according to IEC 61508 up to SIL3, CENELEC EN 50128 up to SIL3/4 and ISO 26262 up to ASIL D:

#### **IEC INTERNATIONAL STANDARD 61508**

Edition 2.0 2010-04

Functional safety of electrical/electronic/programmable electronic safety-related systems

Part 1: General requirements

Part 2: Requirements for electrical/electronic/programmable electronic safetyrelated systems (in addition for INT Kernel)

Part 3: Software requirements

Part 4: Definitions and abbreviations

#### **CENELEC European Committee for Electrotechnical Standardization FprEN 50128:2011**

Railway applications Communication, signalling and processing systems Software for railway control and protection systems

#### **ISO International Organization for Standardization 26262**

First Edition 2018-12 Road vehicles – Functional safety Part 2: Management of functional safety Part 6: Product development at the software level Part 8: Supporting processes

Please consult the SCIOPTA Kernel Manuals for more information (Ref. [SCIOPTA Kernel Reference Manual](https://sciopta.com/wp-content/doc/SCIOPTA_KernelReference.pdf) and [SCIOPTA Architecture Manual\)](https://sciopta.com/wp-content/doc/SCIOPTA_Architecture.pdf).

## <span id="page-5-0"></span>**1.3. CPU Family**

SCIOPTA is delivered for a specific CPU Family such as: ARM®7/9, ARM®11, ARM® Cortex-M™, ARM® Cortex™-R, ARM® Cortex™-A, Renesas RX, Freescale™ PowerPC, apm PowerPC, Freescale™ ColdFire and Marvell Xscale.

Please consult the latest version of the SCIOPTA Price List for the complete list.

## <span id="page-5-1"></span>**1.4. About This Manual**

The purpose of this SCIOPTA Kernel Configuration SCONF Manual is to give all needed information how to use and configure SCONF in an embedded project before you can generate the whole system.

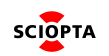

# <span id="page-6-0"></span>**2. SCONF Kernel Configuration**

The kernel of a SCIOPTA system needs to be configured before you can generate the whole system. In the SCIOPTA configuration utility **SCONF (sconf.exe)** you will define the parameters for SCIOPTA systems such as name of systems, static modules, processes and pools etc.

The **SCONF** program is a graphical tool which will save all settings in an external XML file. If the setting are satisfactory for your system **SCONF** will generate three source files containing the configured part of the kernel. These files must be included when the SCIOPTA system is generated.

A SCIOPTA project can contain different SCIOPTA Systems which can also be in different CPUs. For each SCIOPTA System defined in **SCONF** a set of source files will be generated.

## <span id="page-6-1"></span>**2.1. Starting SCONF**

The SCIOPTA configuration utility **SCONF (sconf.exe)** can be launched from the SCIOPTA delivery (located at: <install\_folder>\sciopta\<version>\bin\win32\). You can create short cuts to sconf.exe as described in the Windows documentation.

After starting the welcome screen will appear. The latest saved project will be loaded or an empty screen if the tool was launched for the first time.

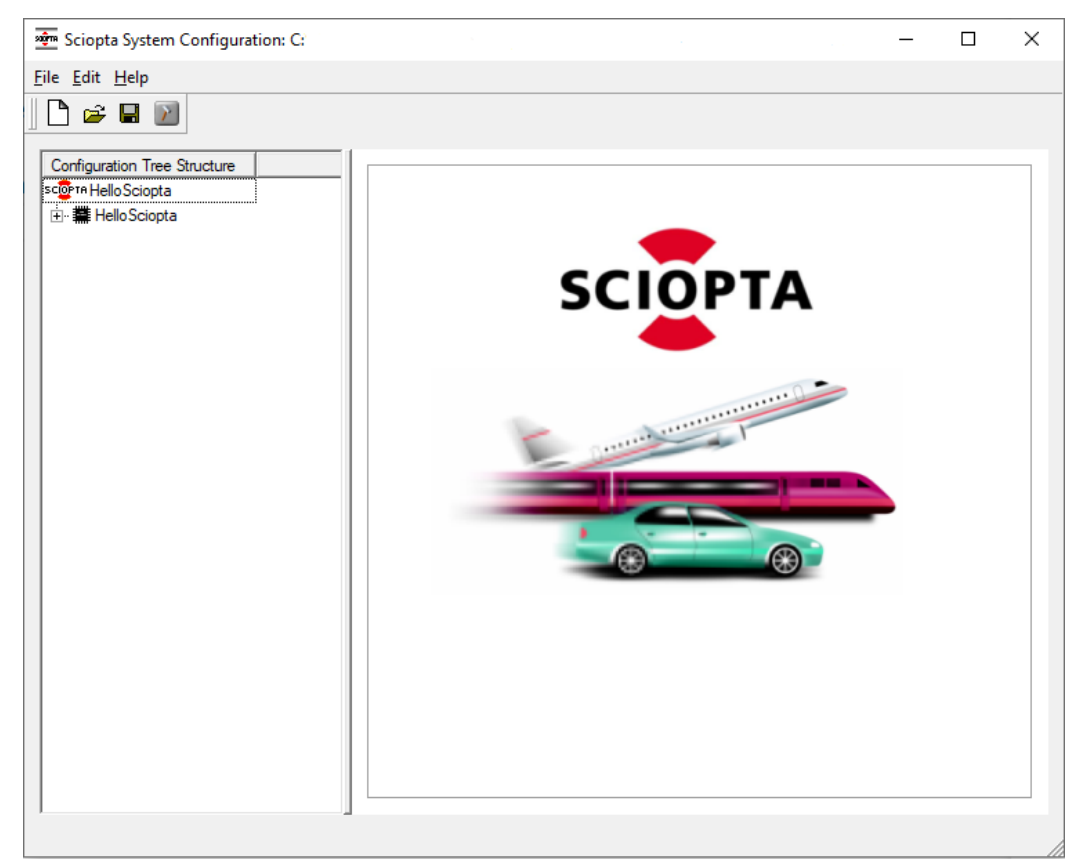

Figure 1. SCIOPTA Configuration Utility Start Screen

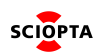

# <span id="page-7-0"></span>**2.2. Preference File sc\_config.cfg**

The SCIOPTA Configuration Utility **SCONF** is storing some preference setting in the file **sc\_config.cfg**. Actually there are only three settings which are stored and maintained in this file:

- 1. Project name of the last saved project.
- 2. Location of the last saved project file.
- 3. Warning state (enabled/disabled).

The **sc\_config.cfg** file is located in the home directory of the user. The location cannot be modified. Every time **SCONF** is started the file **sc\_config.cfg** is scanned and the latest saved project is entered.

At every project save the file **sc\_config.cfg** is updated.

## <span id="page-7-1"></span>**2.3. Project File**

The project can be saved in an external XML file <project\_name>.xml. All configuration settings of the project are stored in this file.

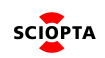

# <span id="page-8-0"></span>**2.4. SCONF Windows**

To configure a SCIOPTA system with **SCONF** you will work mainly in two windows.

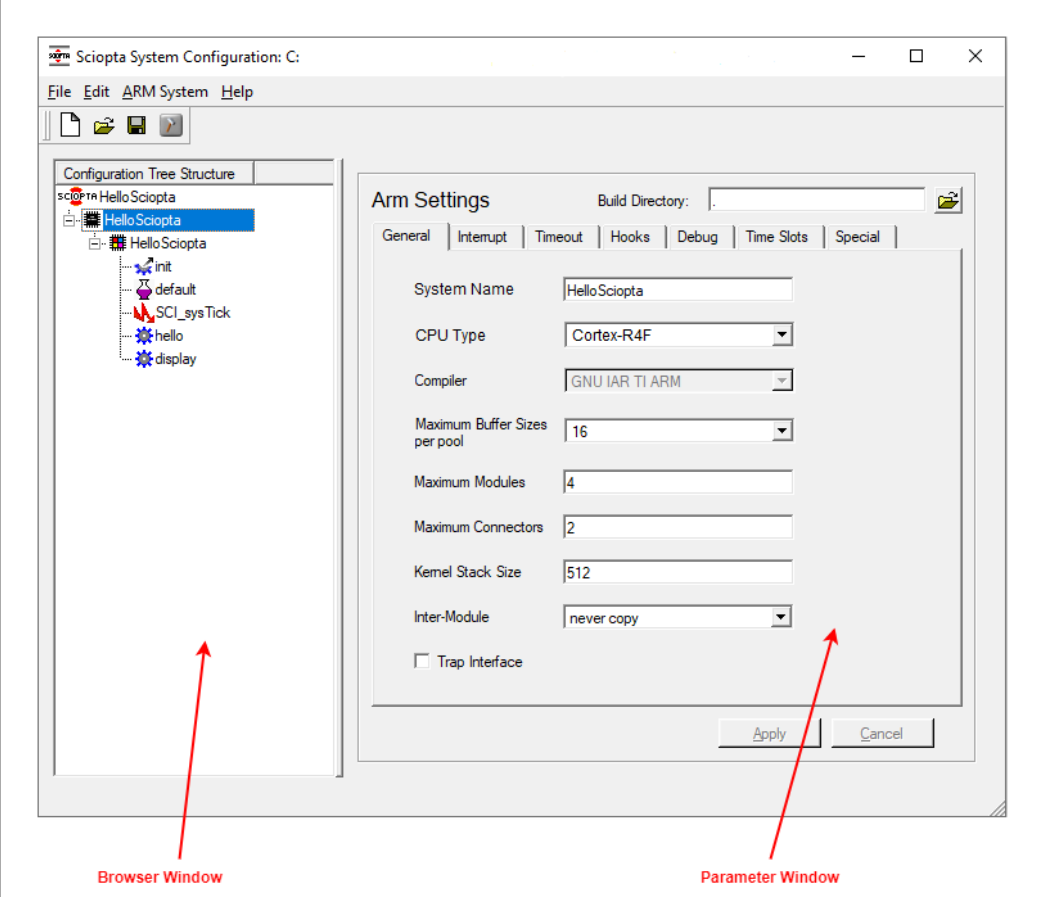

Figure 2. SCONF Windows

#### <span id="page-8-1"></span>**2.4.1. Parameter Window**

For every level in the browser window (process level, module level, system level and project level) the layout of the parameter window change and you can enter the configuration parameter for the specific item of that level (e.g. parameters for a specific process). To open a specific parameter window just click on the item in the browser window.

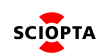

#### <span id="page-9-0"></span>**2.4.2. Browser Window**

The browser window allows you to browse through a whole SCIOPTA project and select specific items to configure.

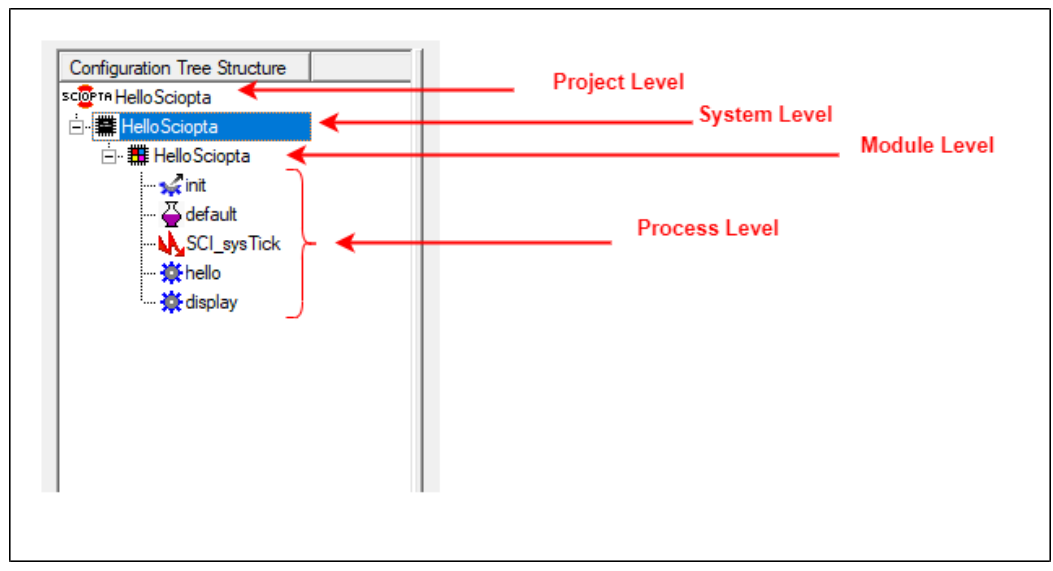

Figure 3. Browser Window

The browser shows four configuration levels and every level can expand into a next lower level. To activate a level you just need to point and click on it. On the right parameter window the configuration settings for this level can be viewed and modified.

- 1. The uppermost level is the Project Level where all project configurations will be done. The project name can be defined and you can create new systems for the project.
- 2. In the System Level you are configuring the system for one CPU. You can create the static modules for the system and configure system specific settings.
- 3. In SCIOPTA you can group processes into modules. On the Module Level you can configure the module parameters and create static processes and message pools.
- 4. The parameters of processes and message pools can be configured in the Process Level.

# <span id="page-10-0"></span>**2.5. Creating a New Project**

To create a new project select the New button in the tool bar:

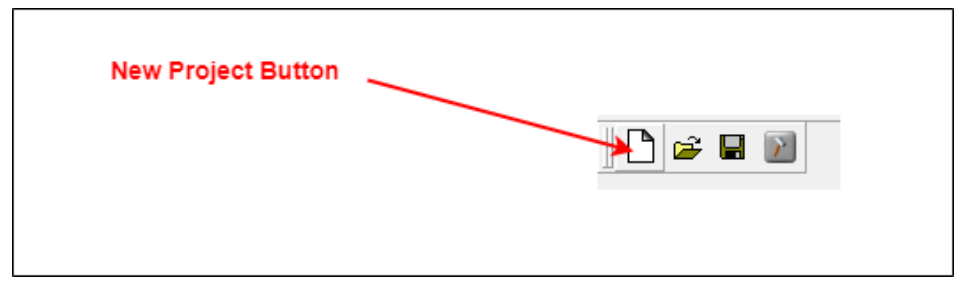

Figure 4. New Project Button

# <span id="page-10-1"></span>**2.6. Configure the Project**

You can define and modify the project name. Click on the project name on the right side of the SCIOPTA logo and enter the project name in the parameter window.

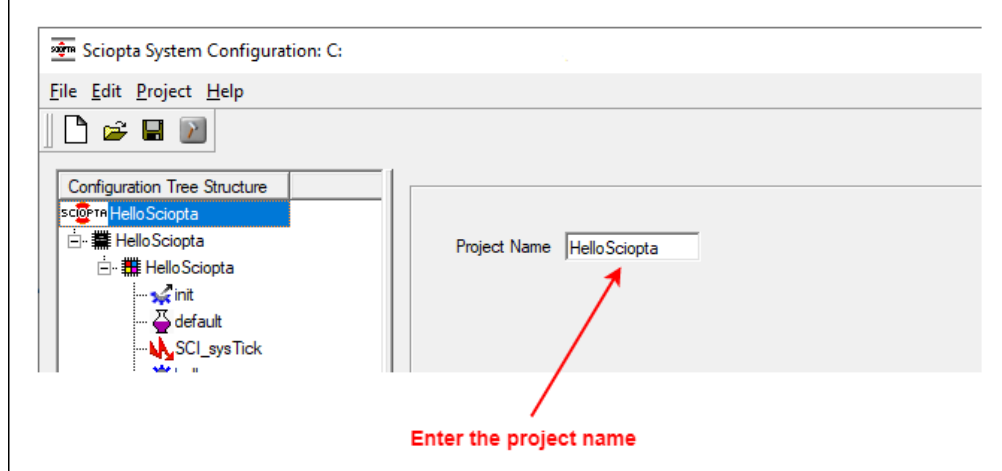

Figure 5. Defining the Project Name

Click on the **Apply** button to accept the name of the project.

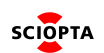

## <span id="page-11-0"></span>**2.7. Creating ARM Systems**

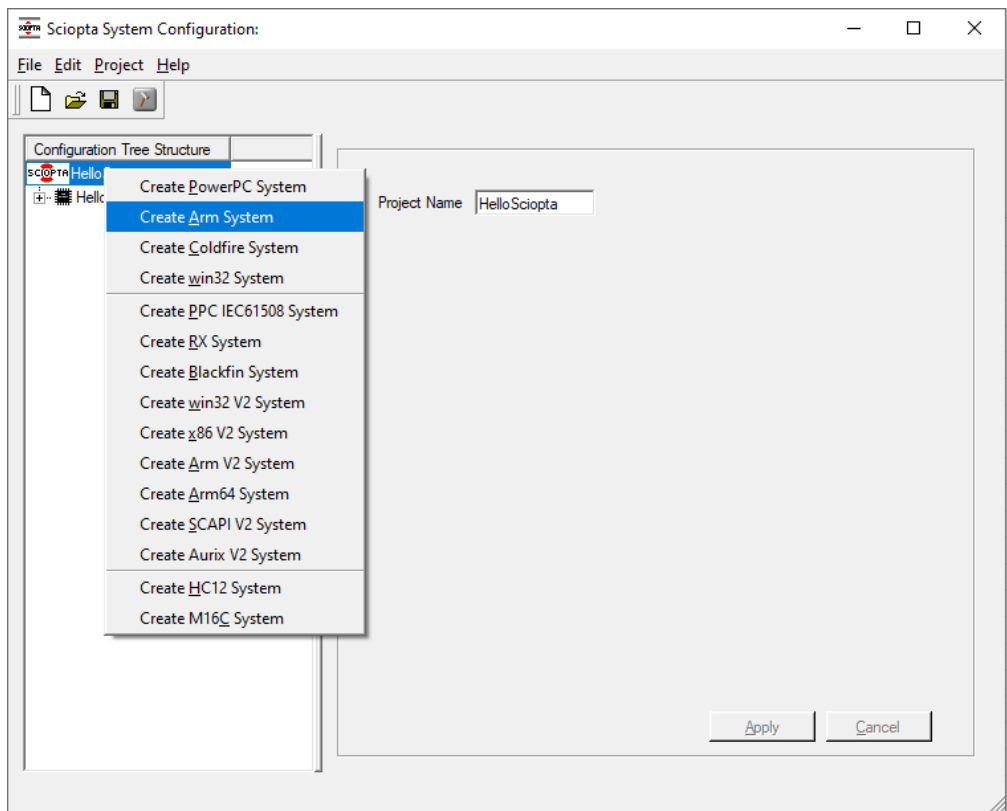

Figure 6. Create System Menu

A pop-up menu appears and allows you to select a system out of all SCIOPTA supported target CPUs. For Cortex-M and Cortex-R MCUs you need to select "Create Arm System".

The same selection can be made by selecting the Project menu from the menu bar. **SCONF** asks you to enter a directory where the generated files will be stored:

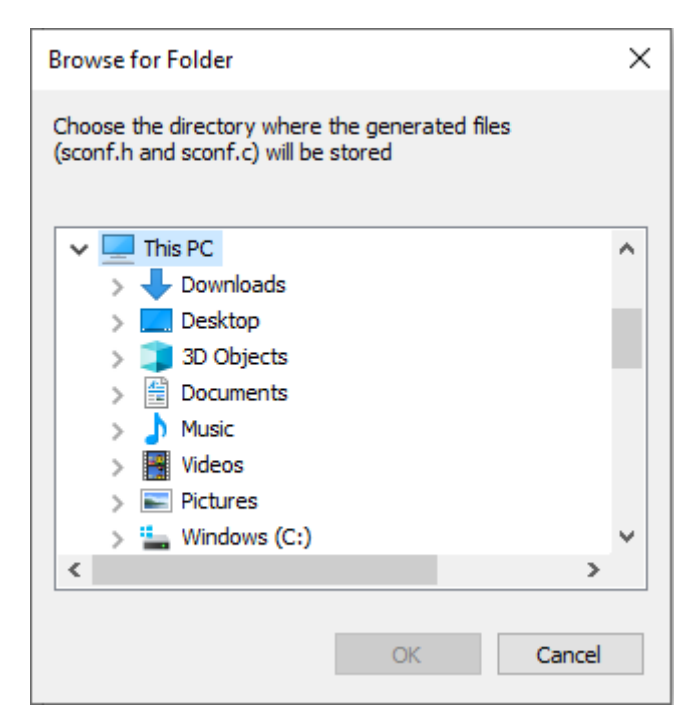

Figure 7. Select Destination Folder

A new SCIOPTA system for an ARM architecture with the default name ARM\_system, the system module (module id 0) with the same name as the new target and a init process will be created.

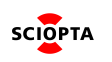

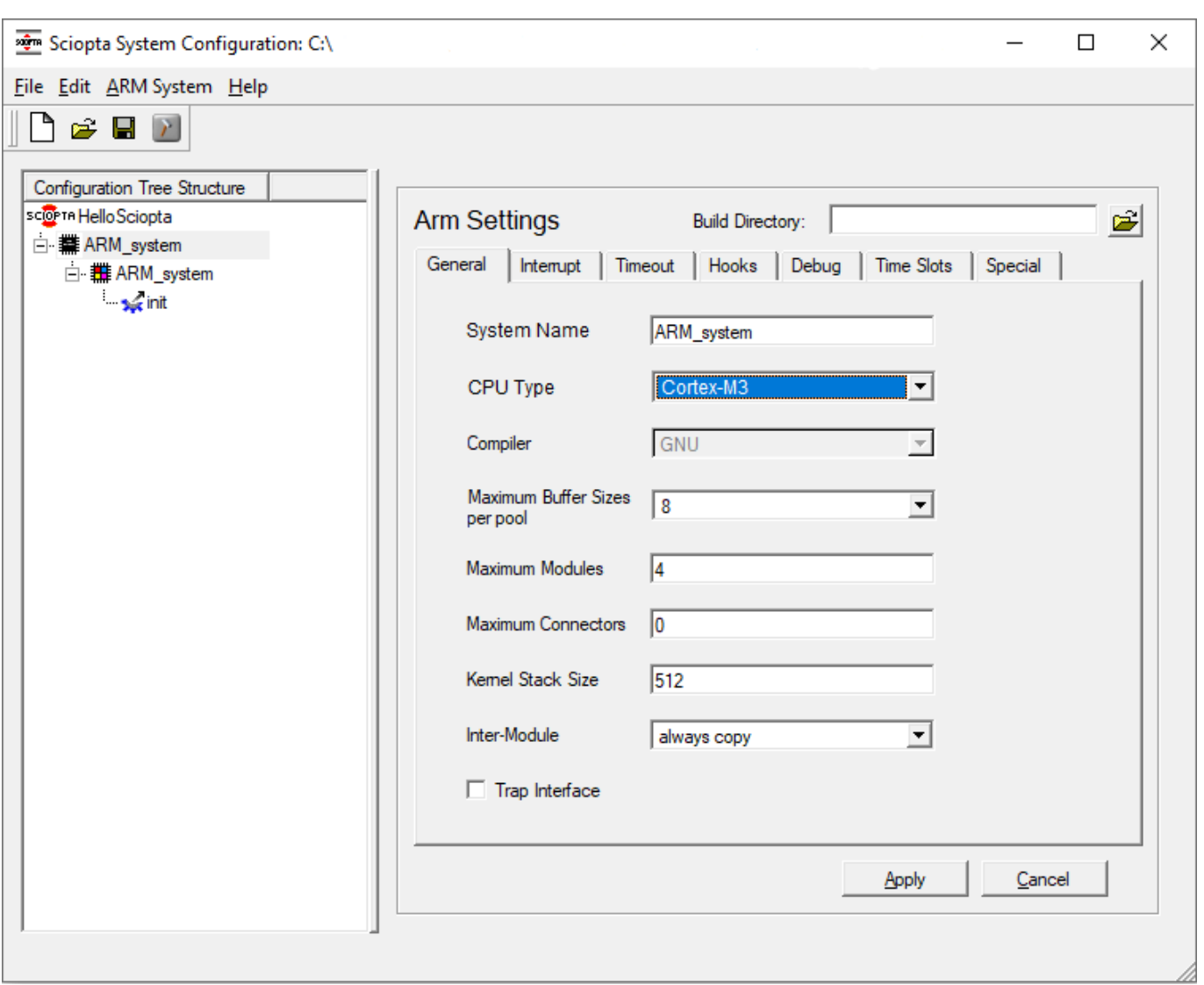

Figure 8. New System Window

You can create up to 128 systems inside a SCIOPTA project. The targets do not need to be of the same processor (CPU) type. You can mix any types or use the same types to configure a distributed system within the same SCIOPTA project.

You are now ready to configure the individual targets.

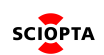

# <span id="page-13-0"></span>**2.8. Configuring ARM Systems**

After selecting a system with your mouse, the corresponding parameter window on the right side will show the parameters for an ARM architecture.

The system configuration for ARM architecture is divided into 7 tabs: General, Interrupt, Timeout, Hooks, Debug, Time Slots, and Special.

#### <span id="page-13-1"></span>**2.8.1. General System Configuration tab**

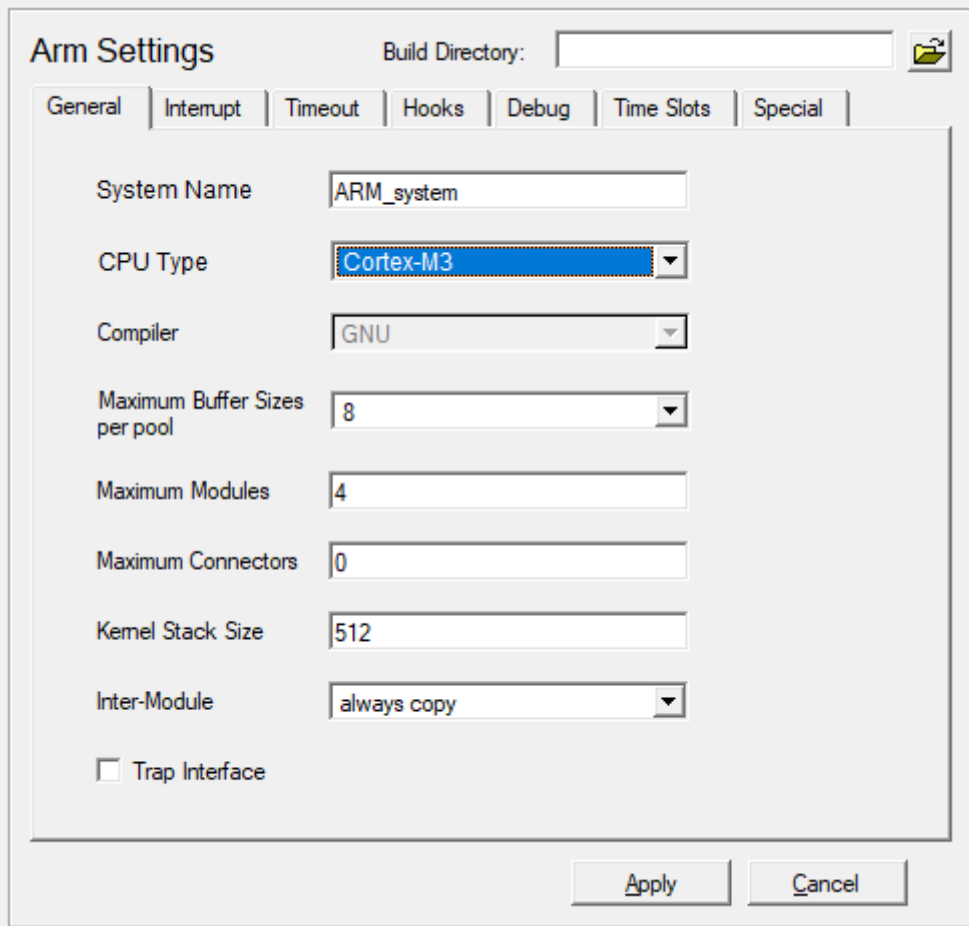

Figure 9. General Configuration Window

#### <span id="page-13-2"></span>**2.8.1.1. General tab Parameters**

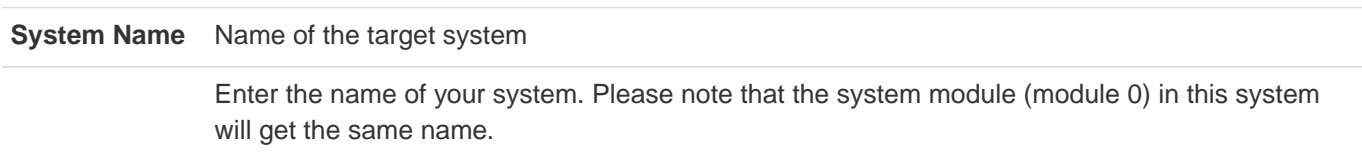

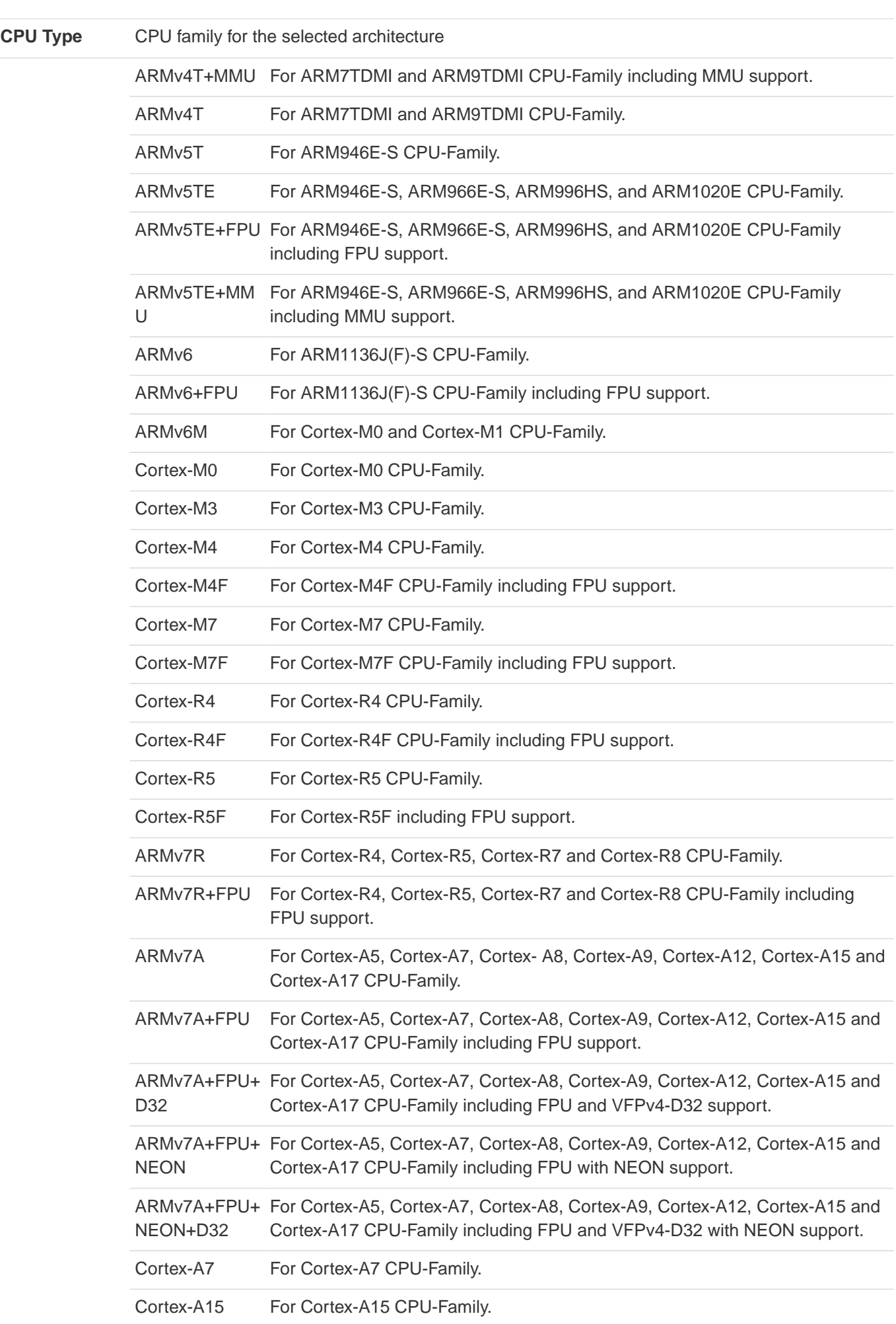

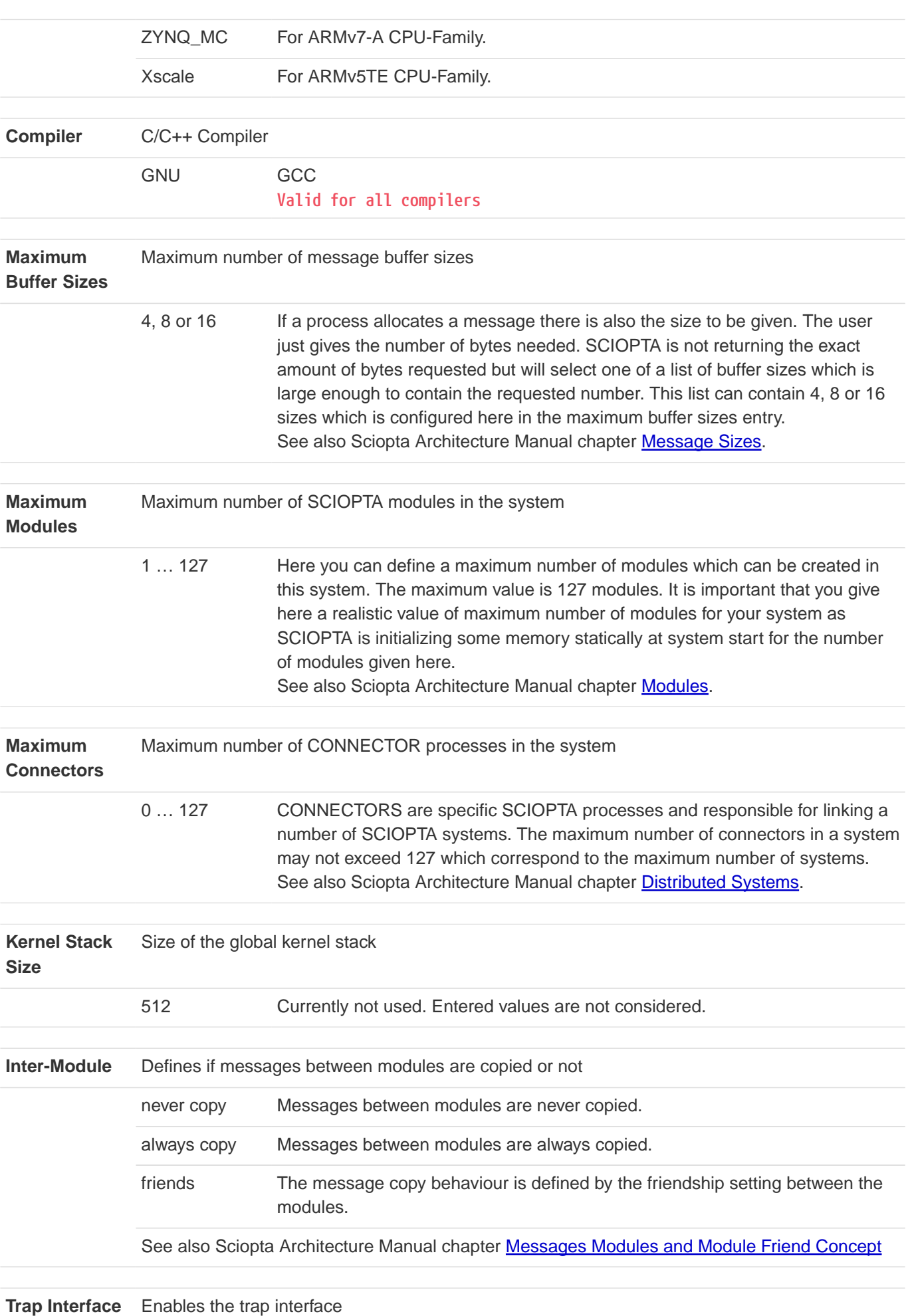

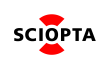

In a typical monolithic SCIOPTA systems the kernel functions are directly called. In more complex dynamic systems using load modules or MMU/MPU protected modular systems the kernel functions cannot be accessed any more by direct calls. SCIOPTA offers a trap interface. In such systems you need to enable the Trap Interface and assemble the file syscall.S. See also SCIOPTA Getting Start Manual chapter Trap Interface

#### <span id="page-16-0"></span>**2.8.2. Interrupt Configuration tab**

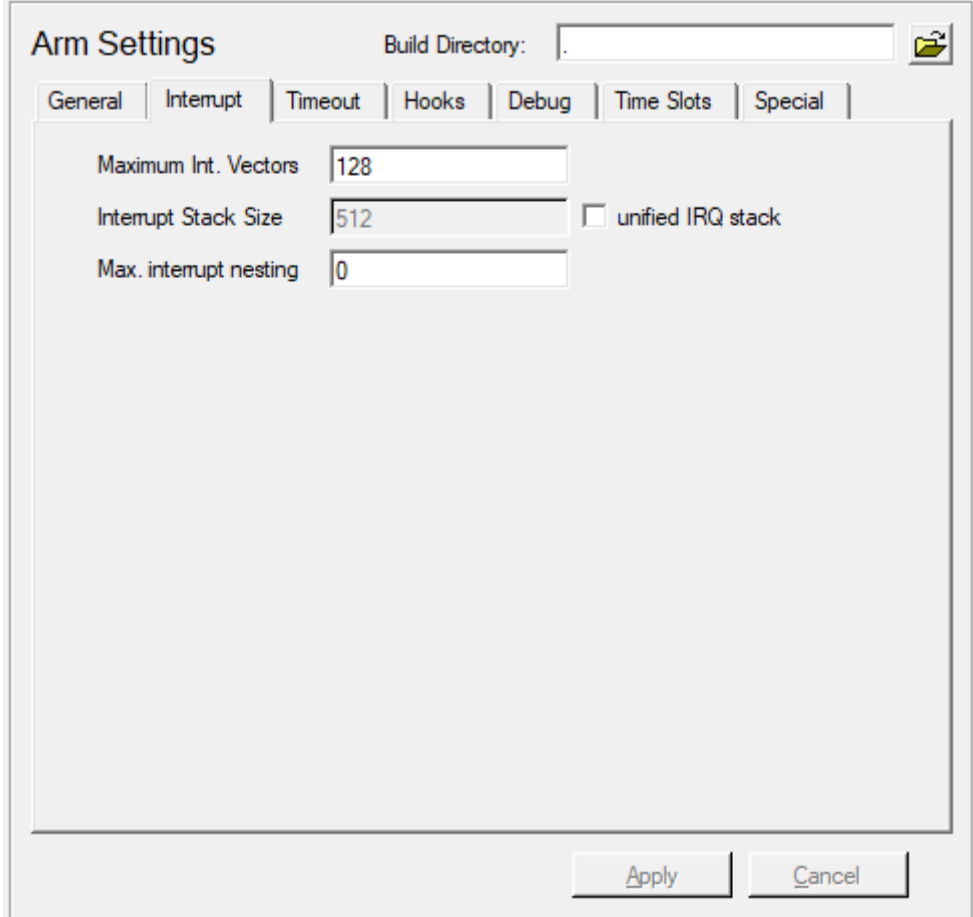

Figure 10. Interrupt Configuration Window

#### <span id="page-16-1"></span>**2.8.2.1. Interrupt tab Parameters**

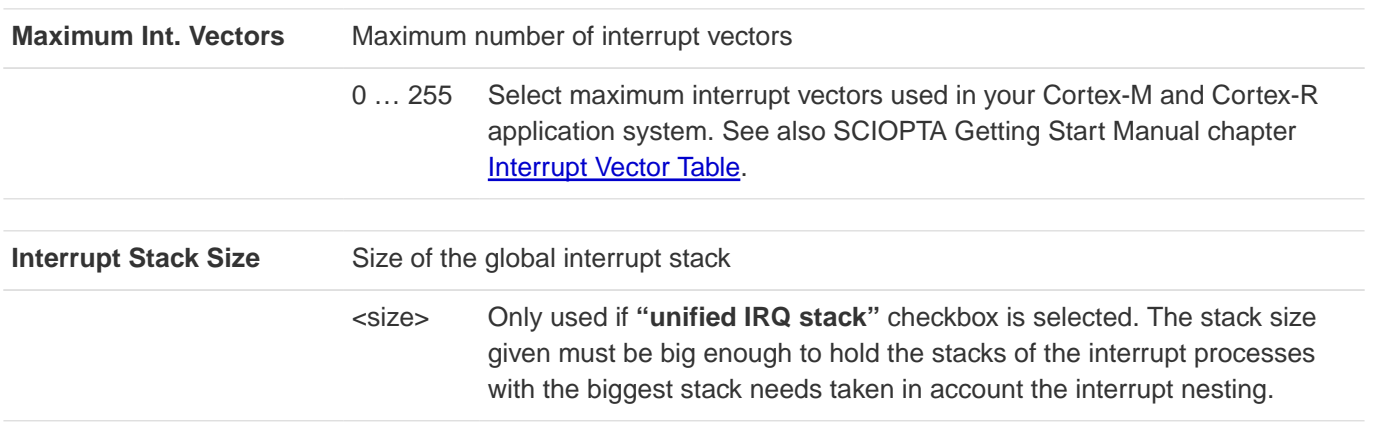

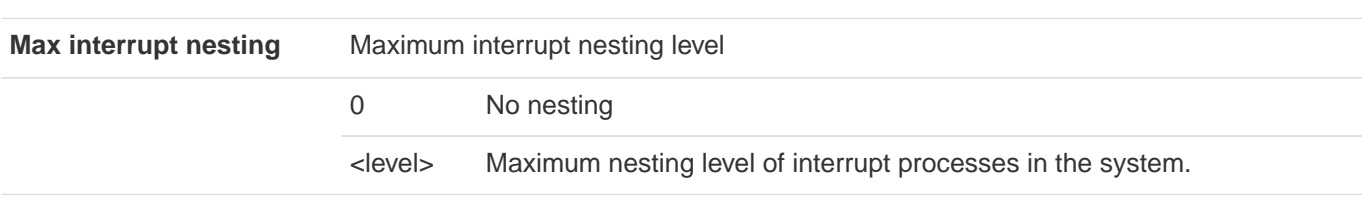

## <span id="page-17-0"></span>**2.8.3. Timeout Configuration tab**

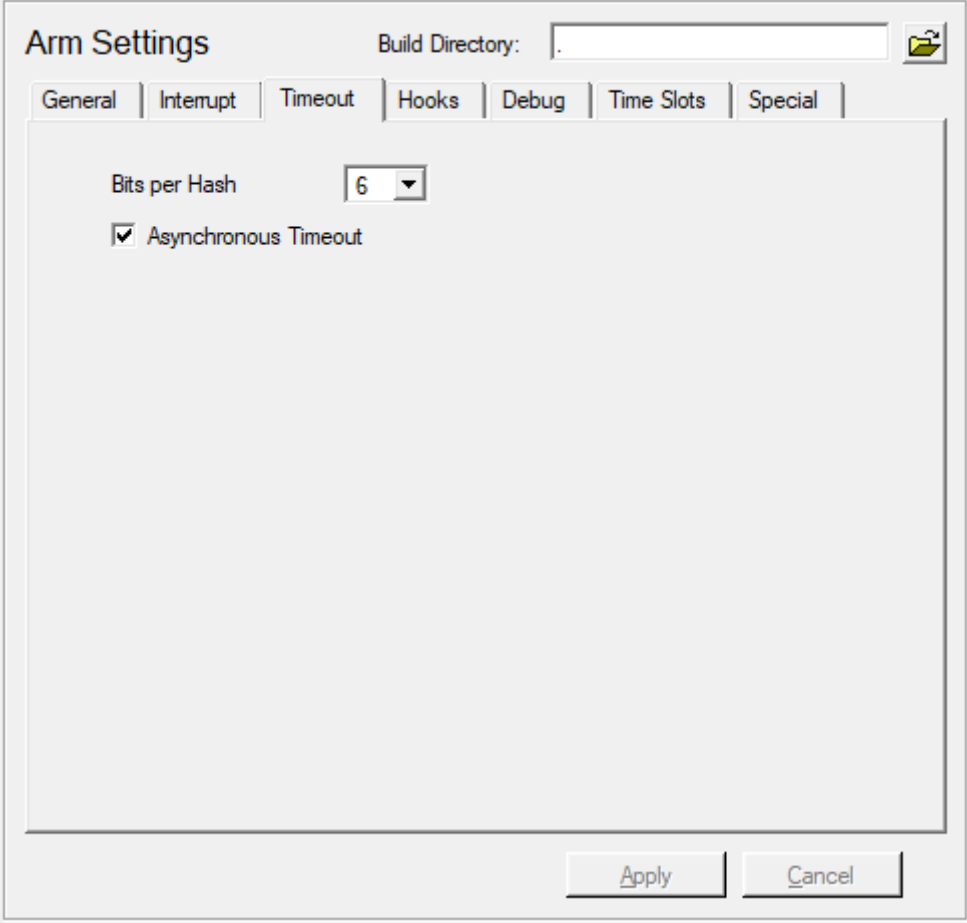

Figure 11. Timeout Configuration Window

#### <span id="page-17-1"></span>**2.8.3.1. Timeout tab Parameters**

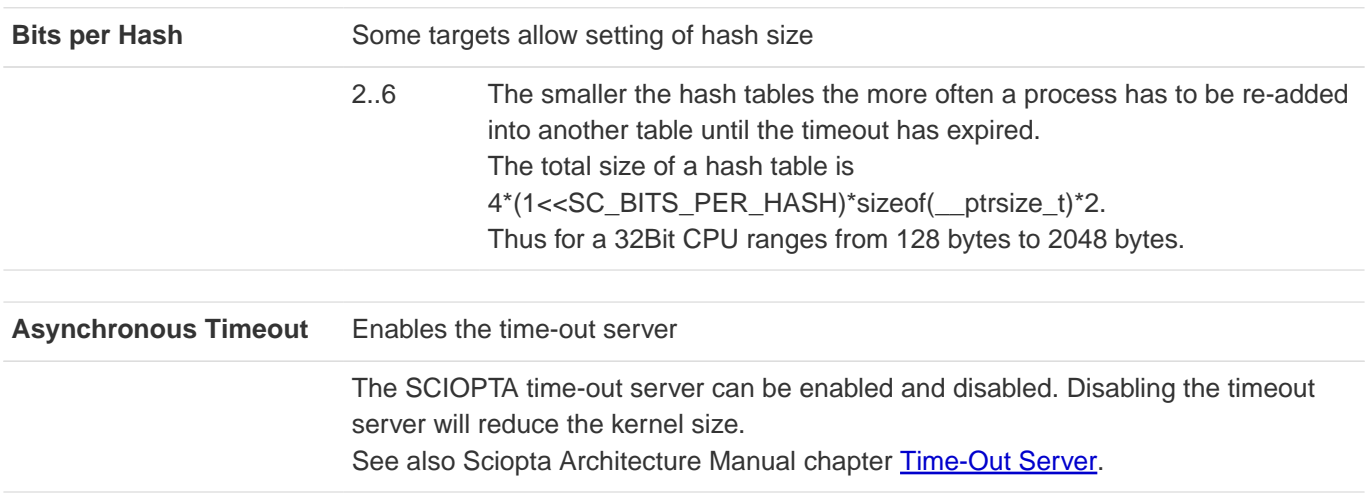

#### <span id="page-18-0"></span>**2.8.4. Hooks Configuration tab**

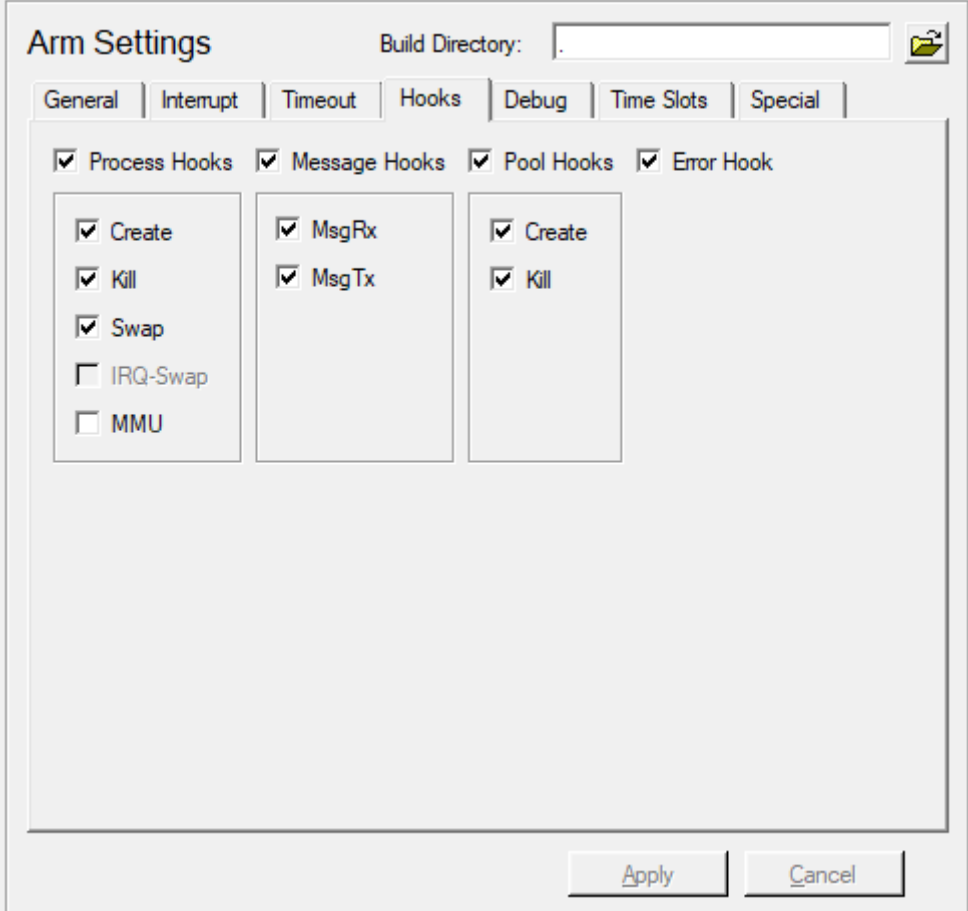

Figure 12. Hooks Configuration Window

Hooks are user written functions which are called by the kernel at different locations. They are only called if the user defined them at configuration. User hooks are used for a number of different purposes and are system dependent.

You can enable the hooks separately by selecting the corresponding check box or all hooks belonging to a group all together.

Please consult Sciopta Architecture Manual chapter Hooks for more information about SCIOPTA hooks.

You must select the MMU checkbox if you want to use the Cortex-M and Cortex-R MPU. This will enable the MPU functions in the kernel.

## <span id="page-19-0"></span>**2.8.5. Debug Configuration tab**

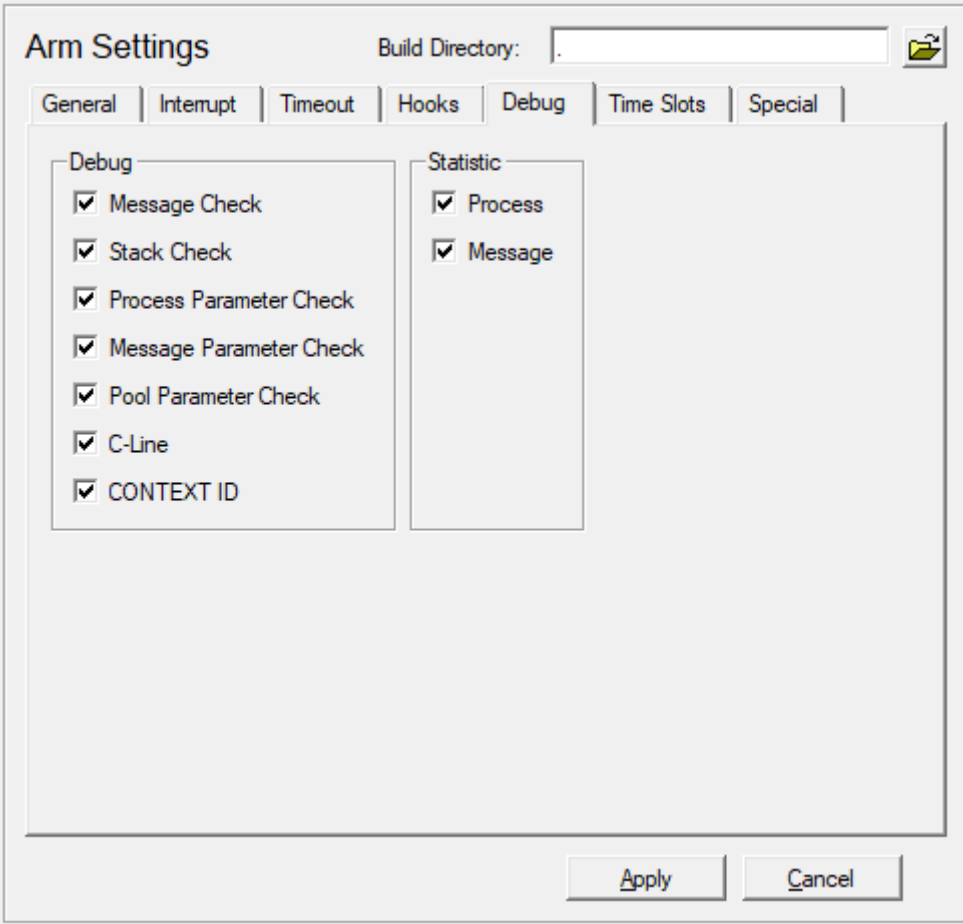

Figure 13. Debug Configuration Window

<span id="page-19-1"></span>

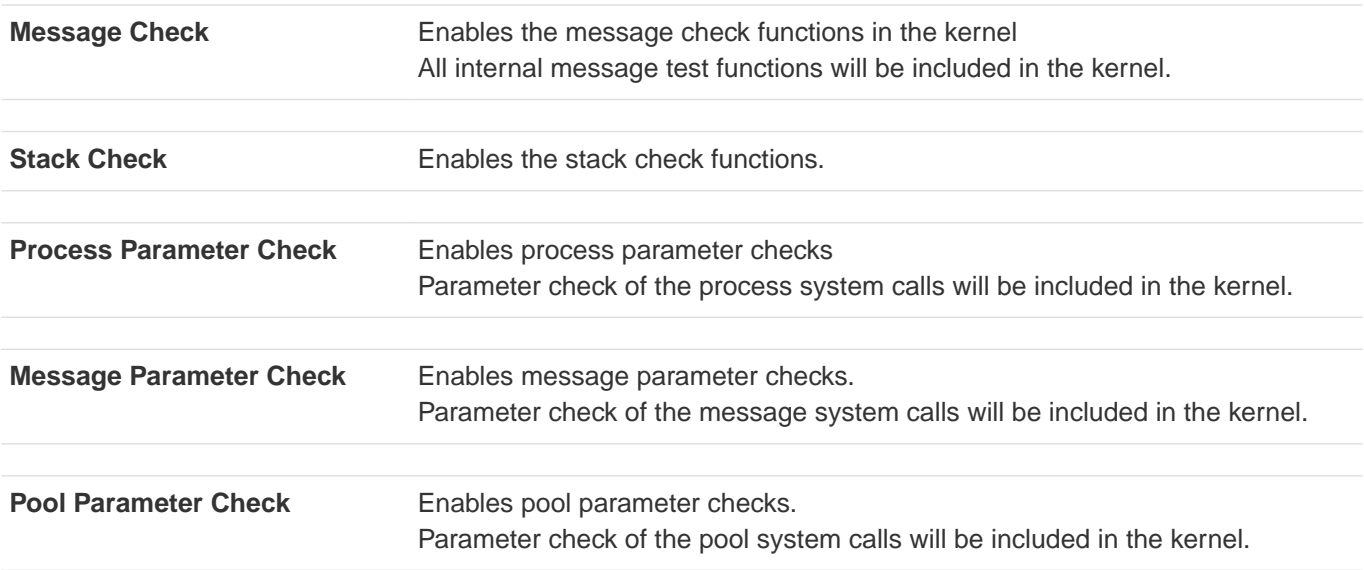

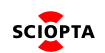

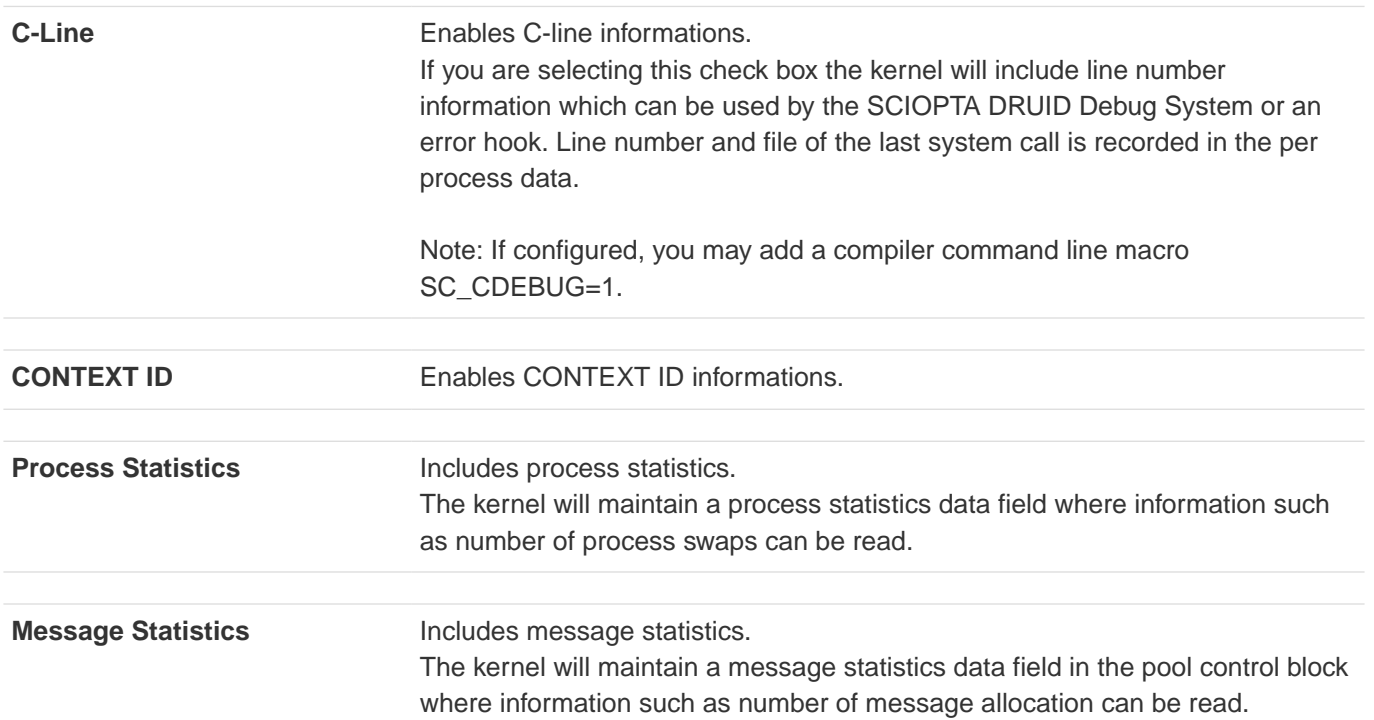

## <span id="page-20-0"></span>**2.8.6. Time Slots Configuration tab**

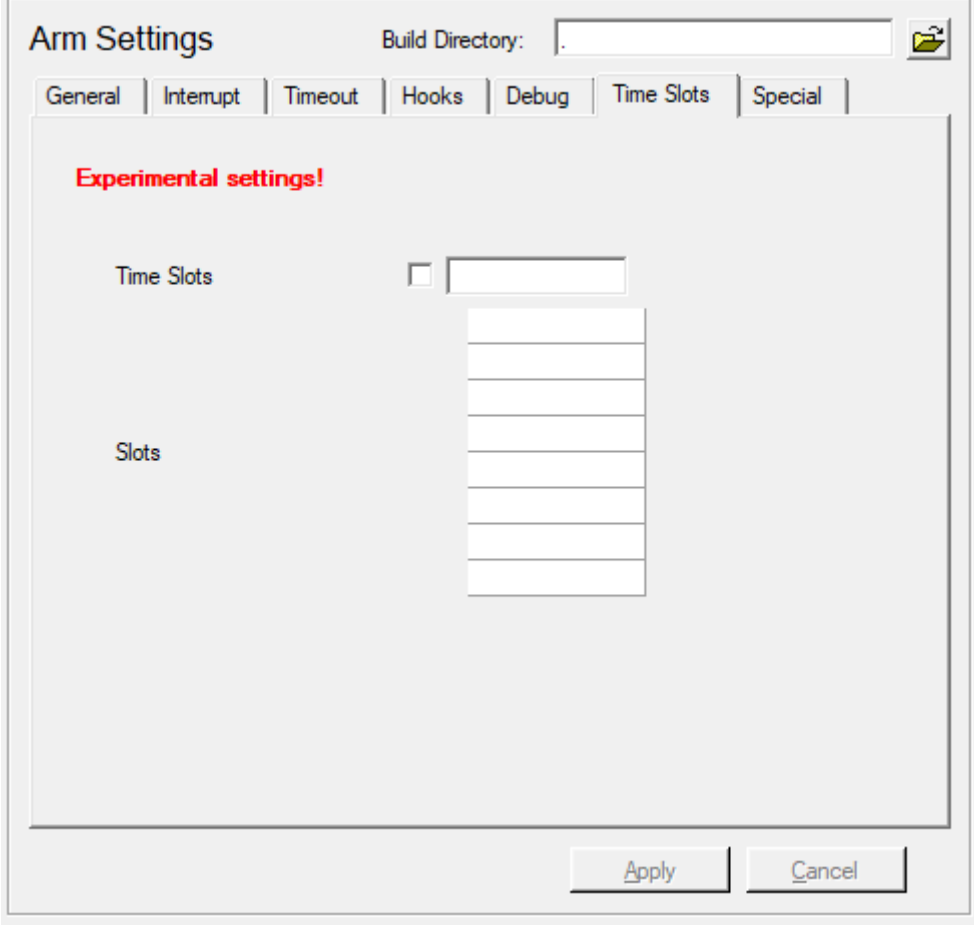

Figure 14. Time Slots Configuration Window

**Internal use only, do not touch! If you have question please ask support service**

### <span id="page-21-0"></span>**2.8.7. Special Configuration tab**

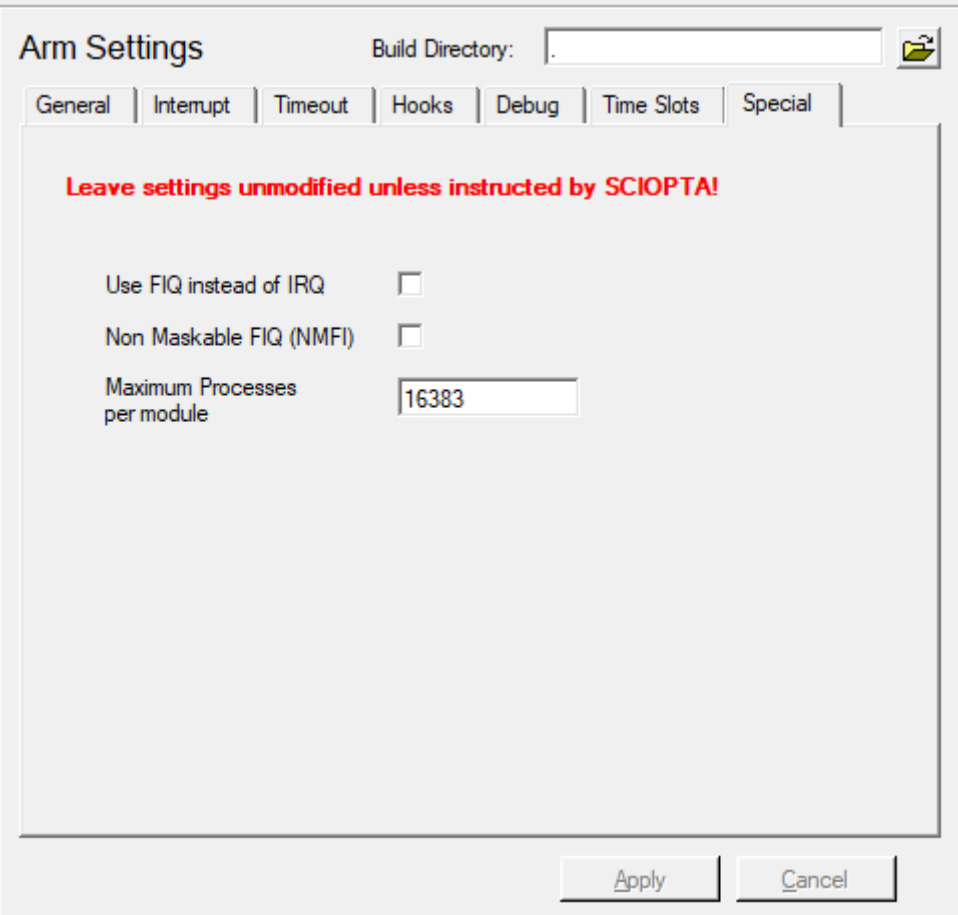

Figure 15. Special Configuration Window

**Internal use only, do not touch! If you have question please ask support service**

### <span id="page-21-1"></span>**2.8.8. Applying Target System Configuration**

If your SCIOPTA system settings are satisfactory click on the **Apply** button to accept and store it.

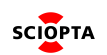

# <span id="page-22-0"></span>**2.9. Configuring ARMv2 Systems**

After selecting a system with your mouse, the corresponding parameter window on the right side will show the parameters for an ARM V2 System.

The system configuration for ARM V2 architecture is divided into 7 tabs: General, Interrupt, Timeout, Hooks, Time Slots, Debug, and Special.

#### <span id="page-22-1"></span>**2.9.1. General System Configuration tab**

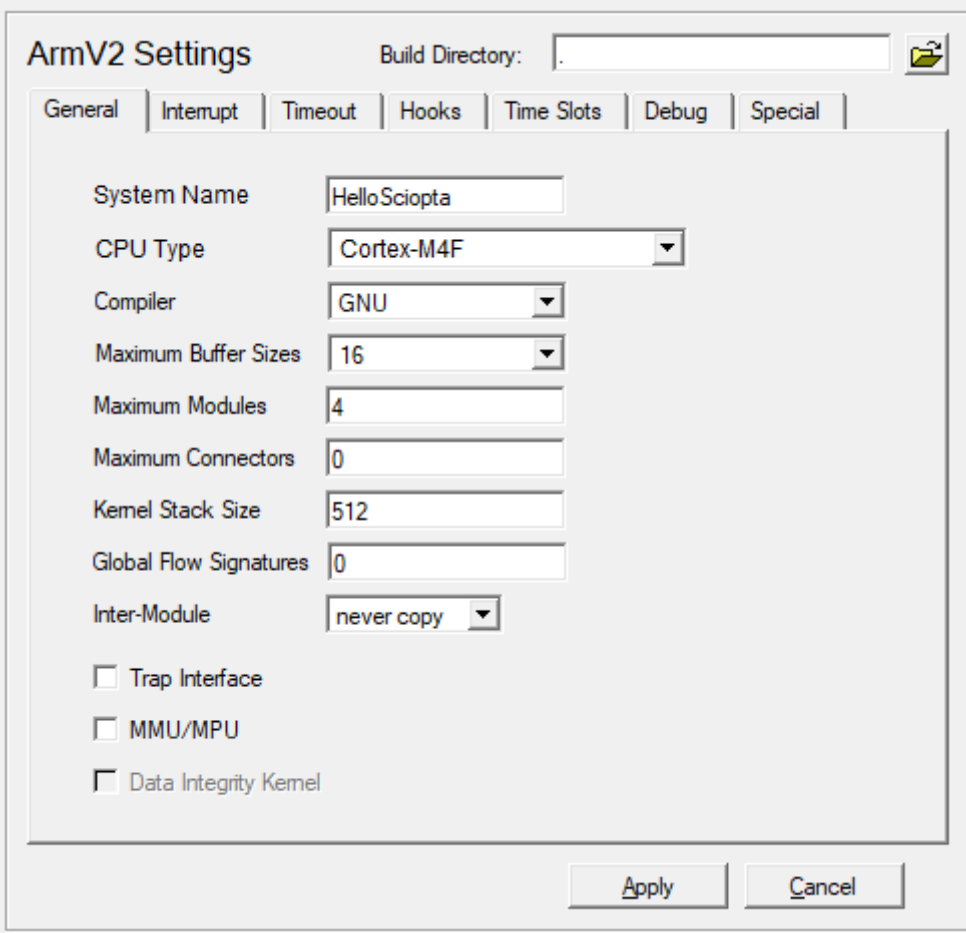

Figure 16. General Configuration Window

#### <span id="page-22-2"></span>**2.9.1.1. General tab Parameters**

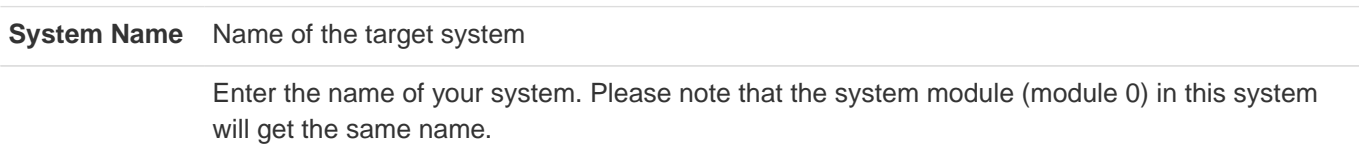

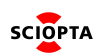

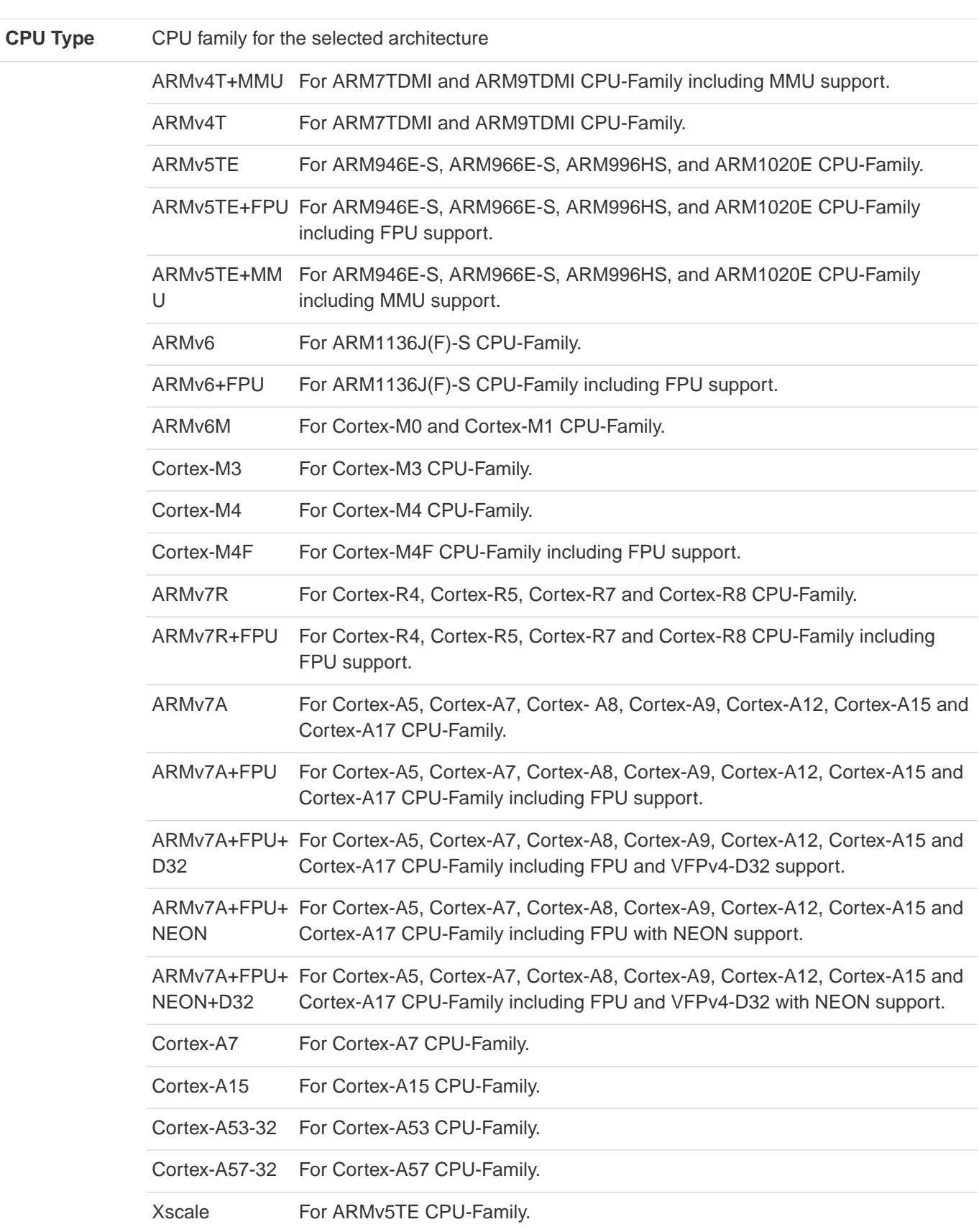

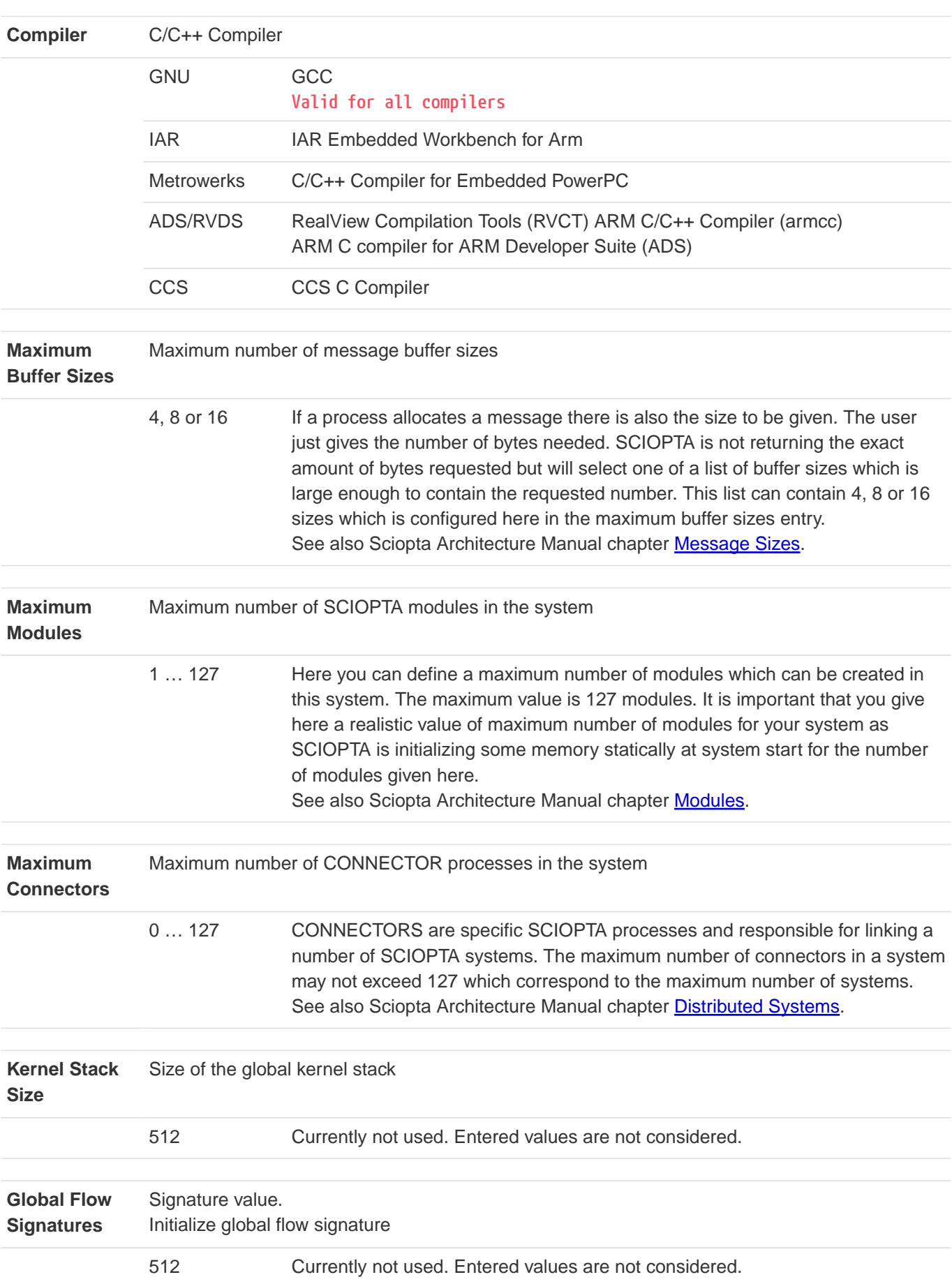

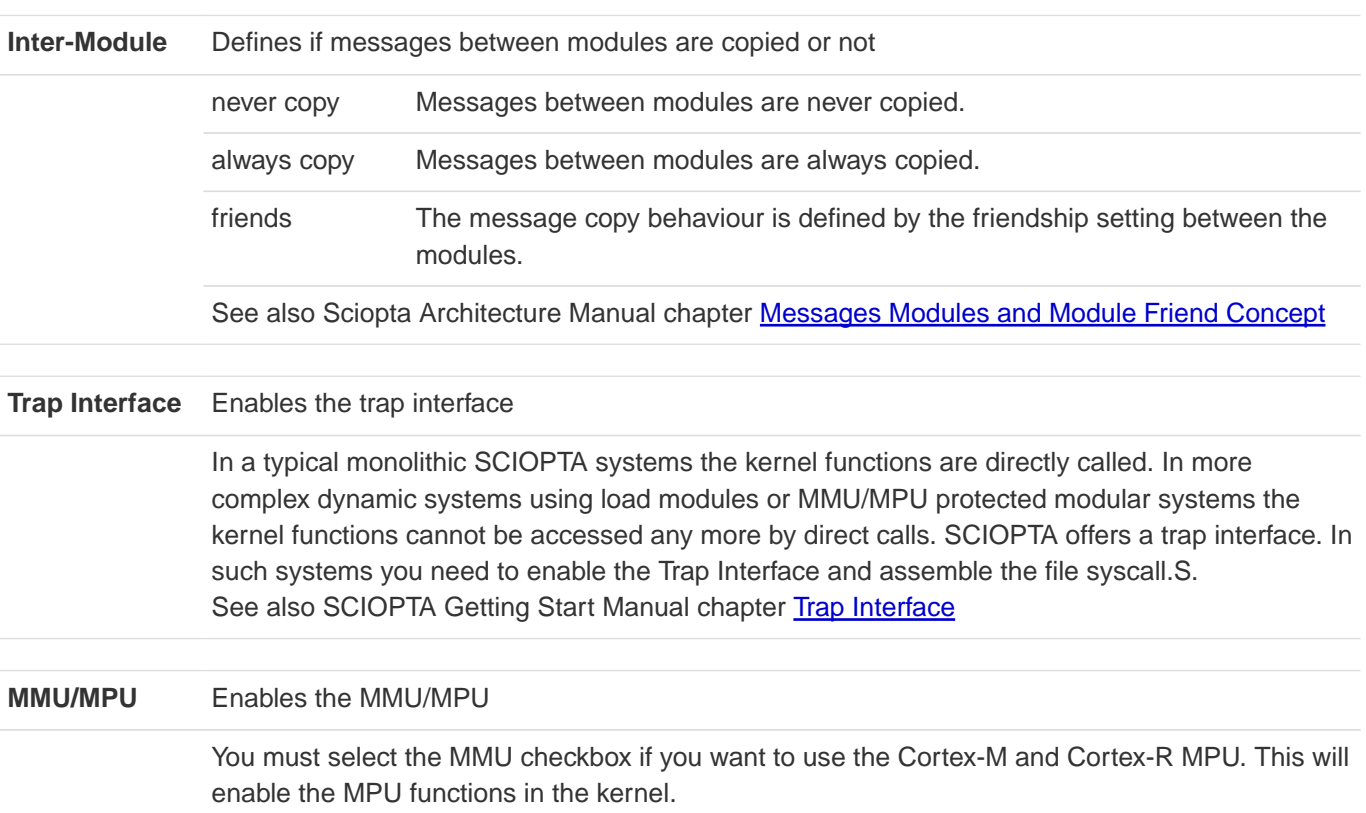

## <span id="page-26-0"></span>**2.9.2. Interrupt Configuration tab**

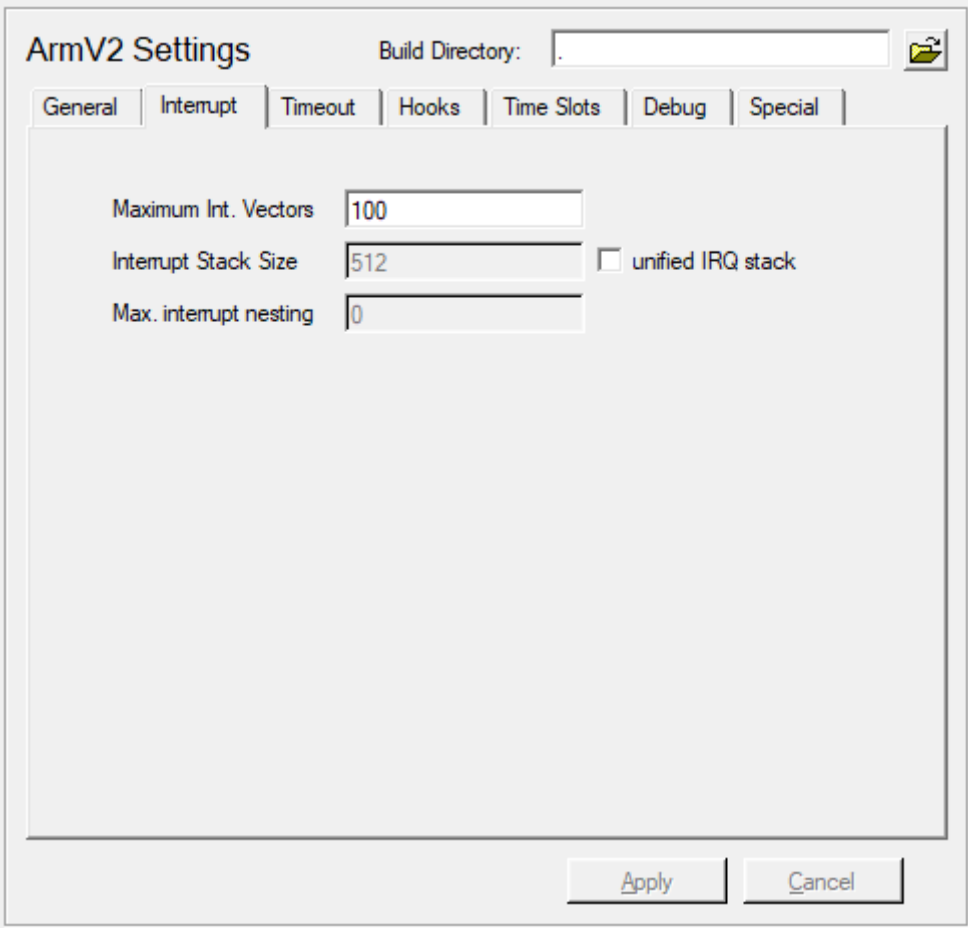

Figure 17. Interrupt Configuration Window

### <span id="page-26-1"></span>**2.9.2.1. Interrupt tab Parameters**

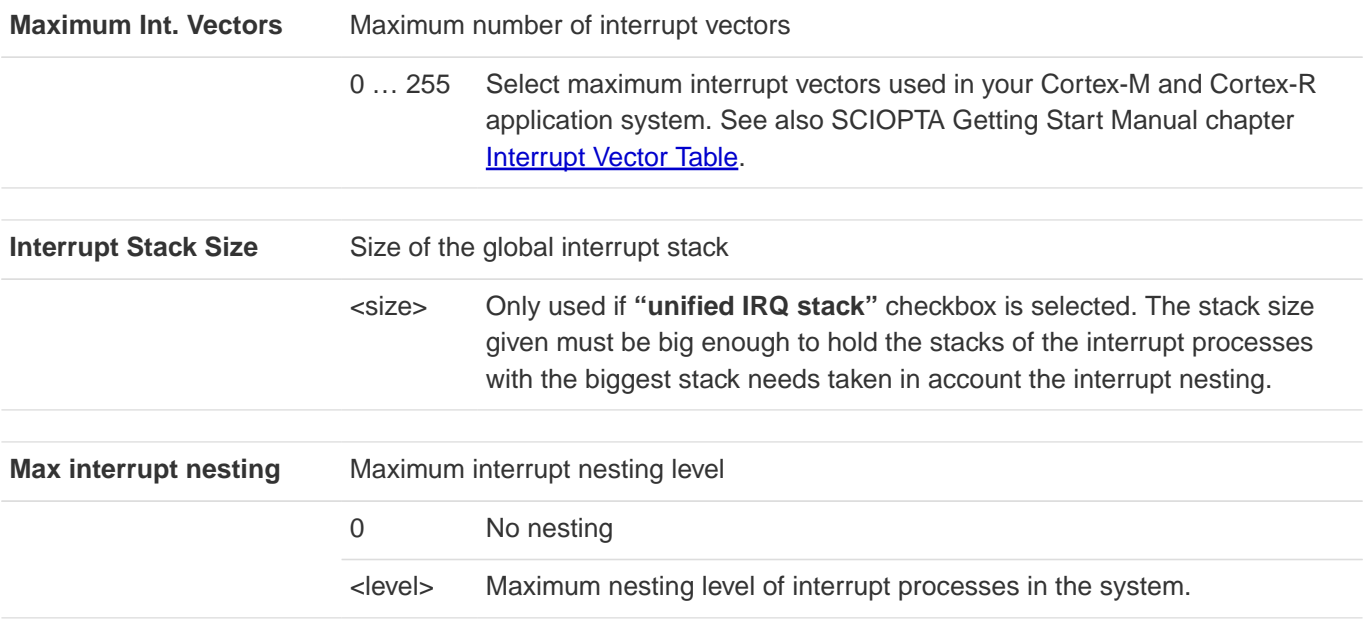

## <span id="page-27-0"></span>**2.9.3. Timeout Configuration tab**

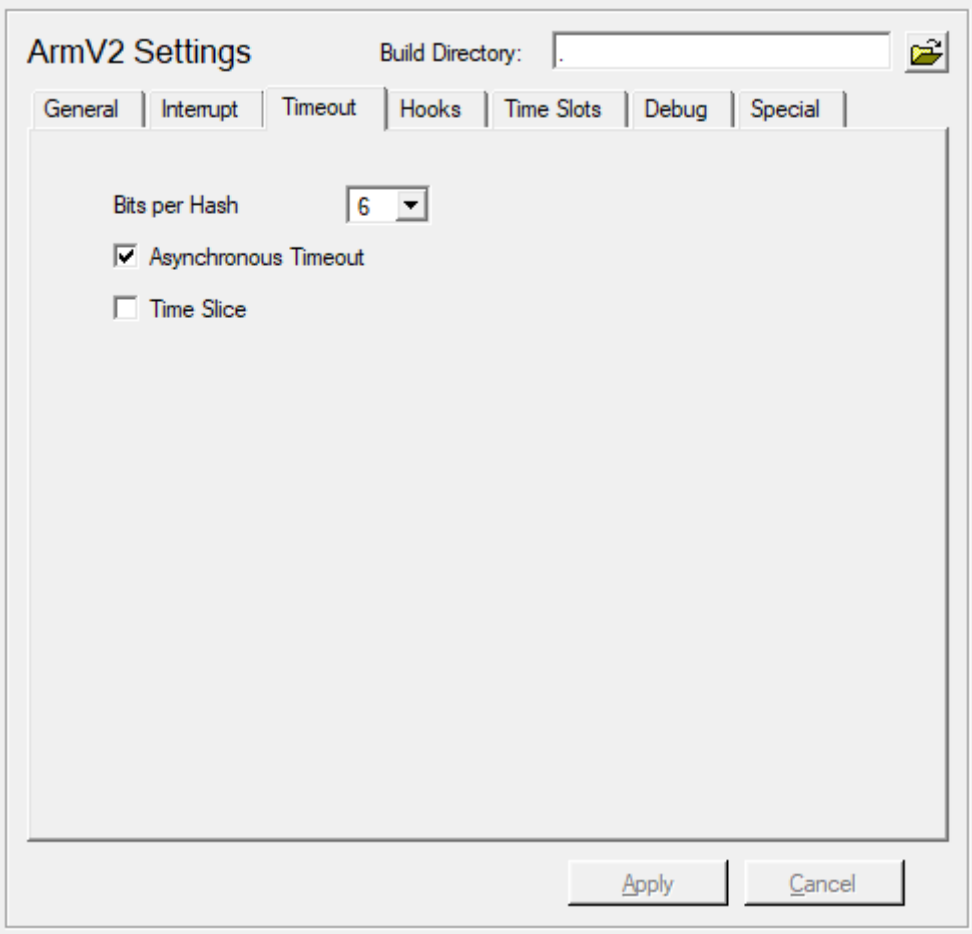

Figure 18. Timeout Configuration Window

### <span id="page-27-1"></span>**2.9.3.1. Timeout tab Parameters**

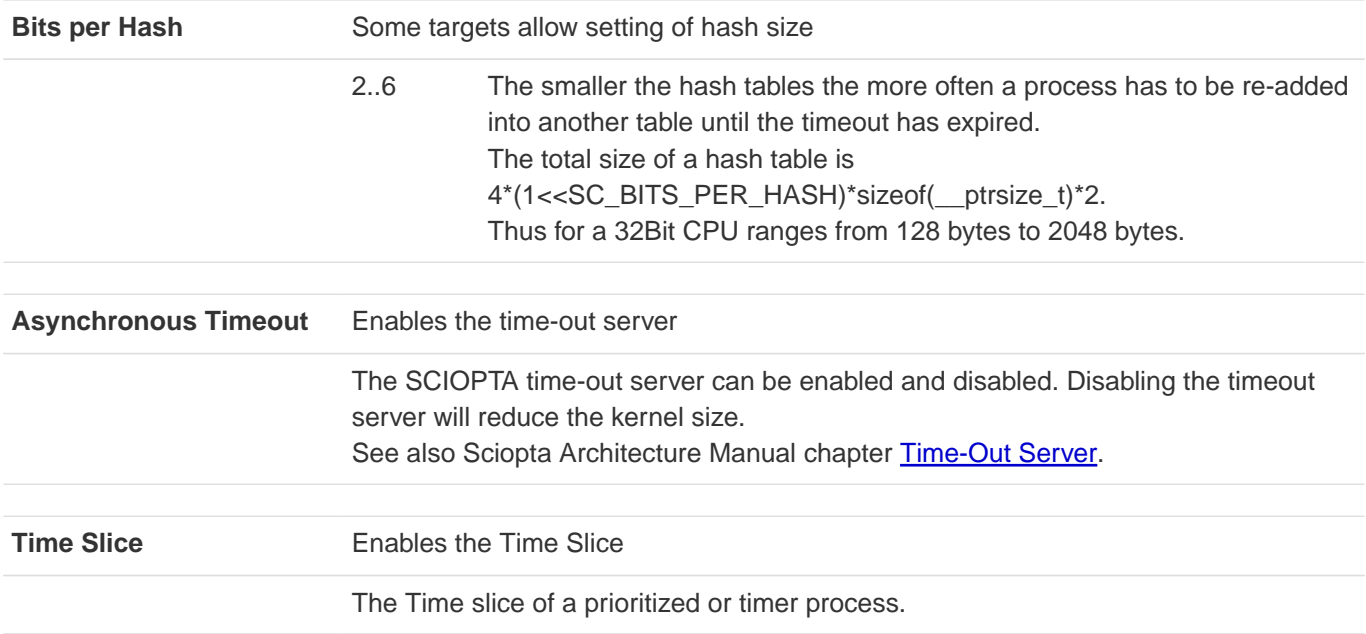

#### <span id="page-28-0"></span>**2.9.4. Hooks Configuration tab**

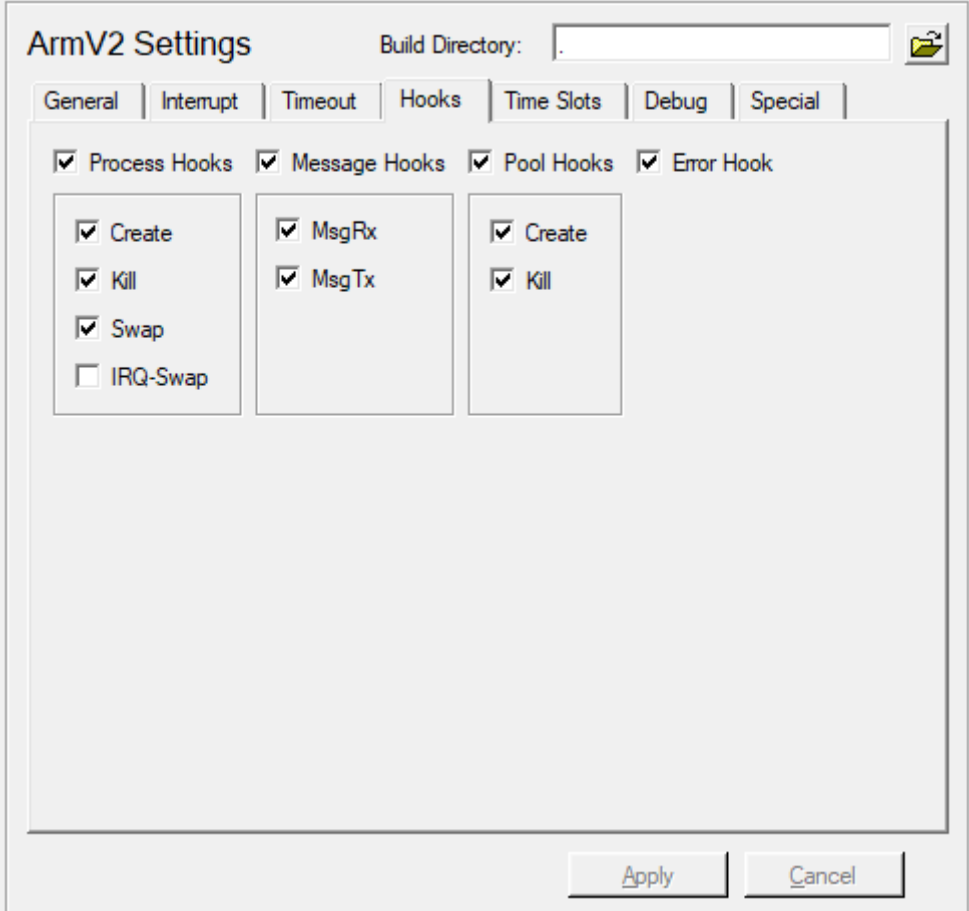

Figure 19. Hooks Configuration Window

Hooks are user written functions which are called by the kernel at different locations. They are only called if the user defined them at configuration. User hooks are used for a number of different purposes and are system dependent.

You can enable the hooks separately by selecting the corresponding check box or all hooks belonging to a group all together.

Please consult Sciopta Architecture Manual chapter Hooks for more information about SCIOPTA hooks.

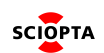

## <span id="page-29-0"></span>**2.9.5. Debug Configuration tab**

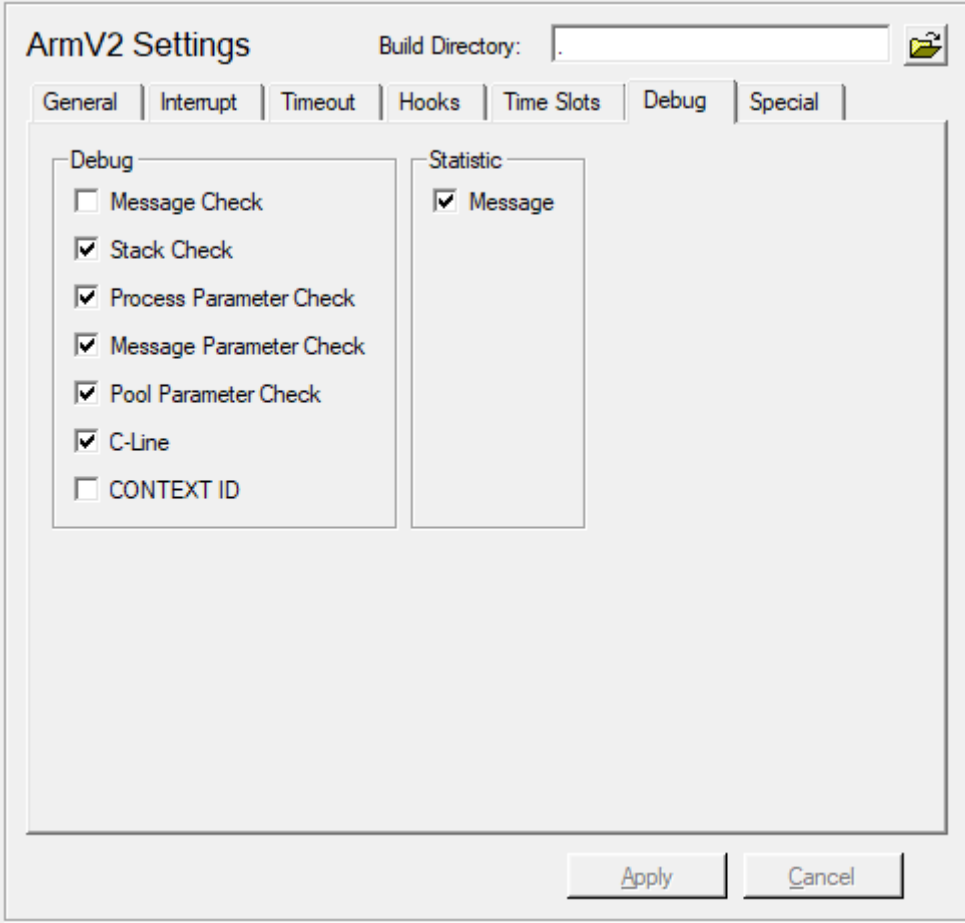

Figure 20. Debug Configuration Window

### <span id="page-29-1"></span>**2.9.5.1. Debug tab Parameters**

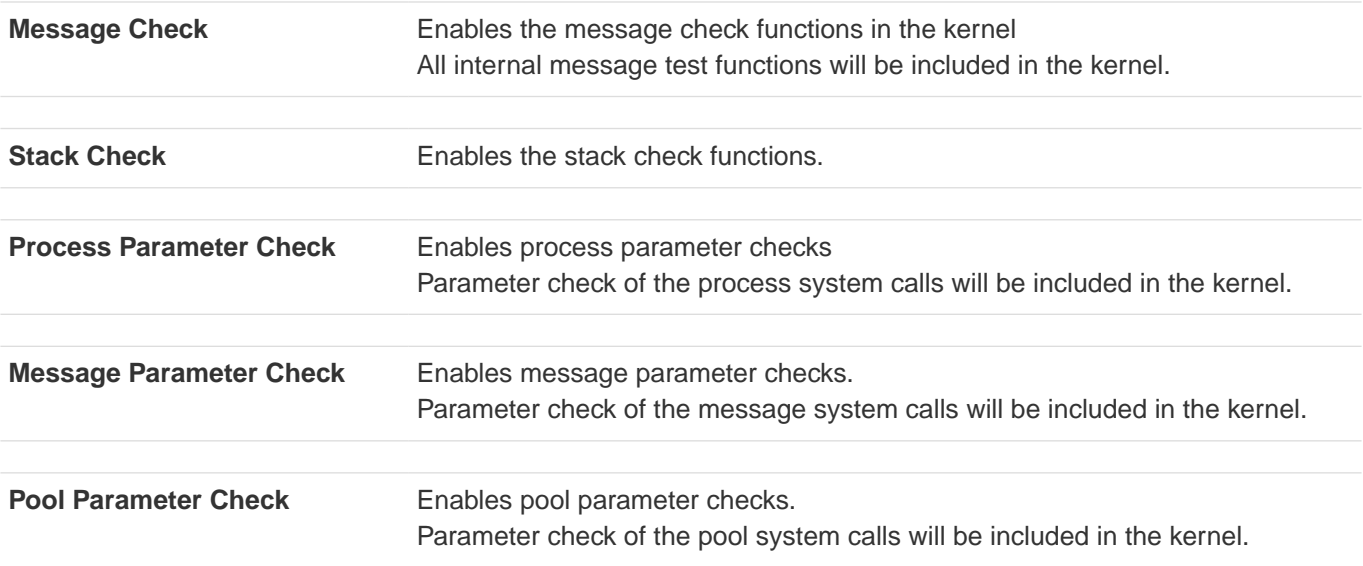

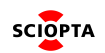

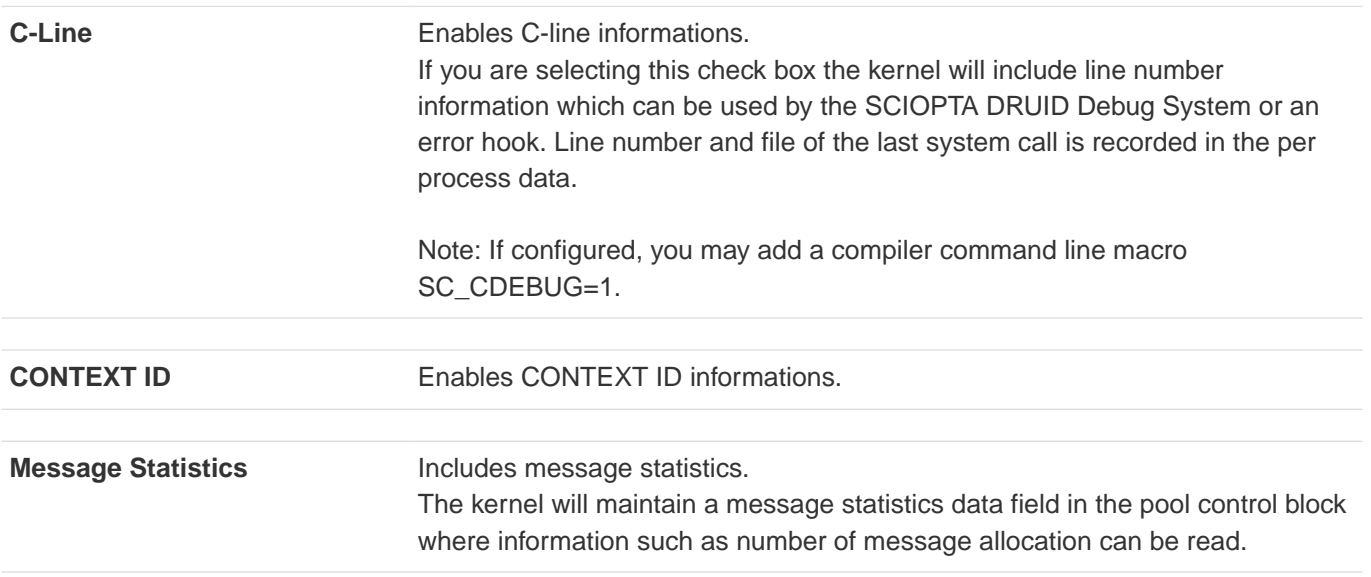

## <span id="page-30-0"></span>**2.9.6. Time Slots Configuration tab**

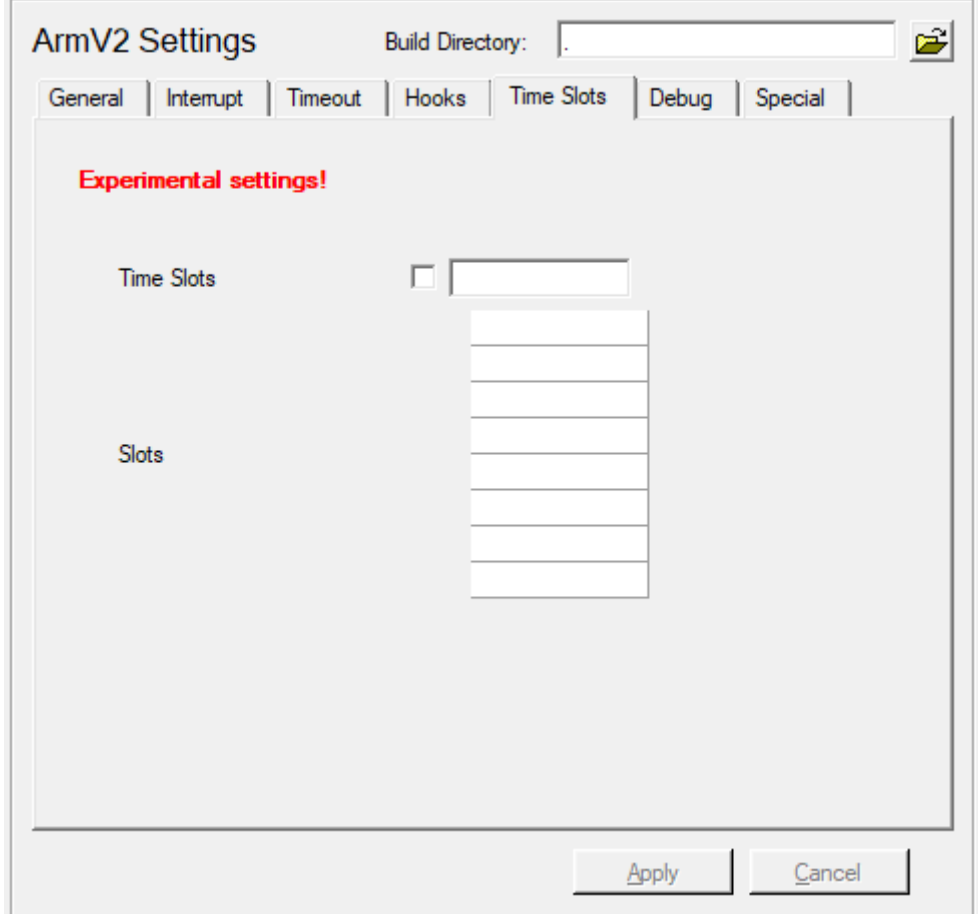

Figure 21. Time Slots Configuration Window

**Internal use only, do not touch! If you have question please ask support service**

### <span id="page-31-0"></span>**2.9.7. Special Configuration tab**

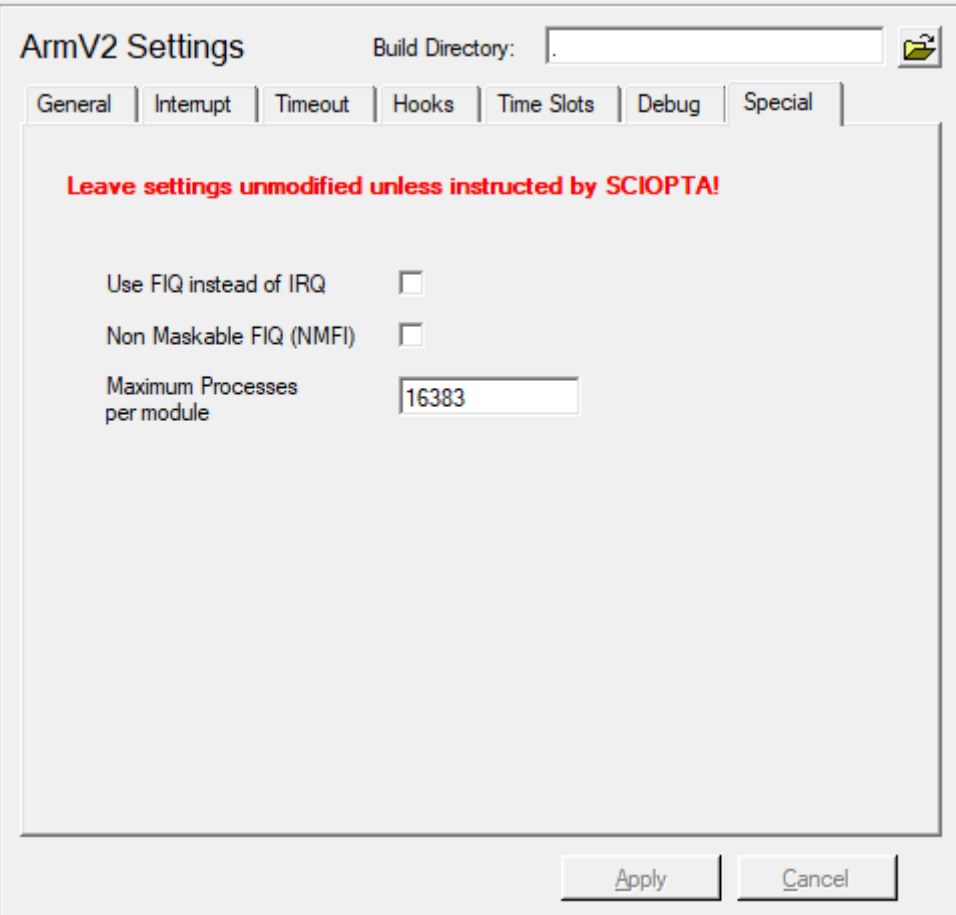

Figure 22. Special Configuration Window

**Internal use only, do not touch! If you have question please ask support service**

#### <span id="page-31-1"></span>**2.9.8. Applying Target System Configuration**

If your SCIOPTA system settings are satisfactory click on the **Apply** button to accept and store it.

# <span id="page-32-0"></span>**2.10. Creating Modules**

From the system level you can create new modules. Move the mouse pointer over the system and right-click the mouse.

Remember that the system module has been created automatically after defining a new target system.

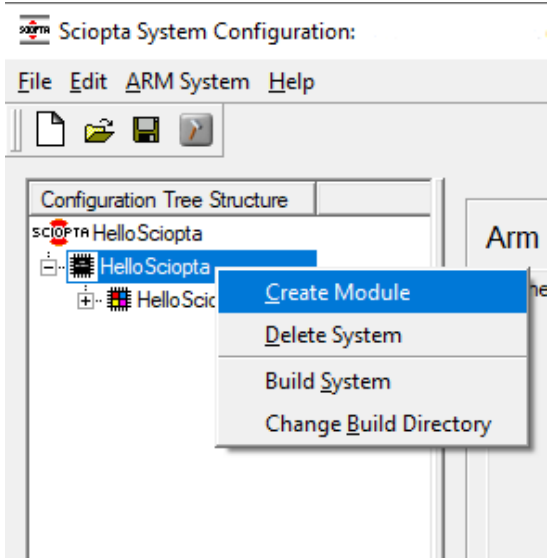

Figure 23. Create Module Menu

A pop-up menu appears and allows you to create a new module.

The same selection can be made by selecting the Target System from the menu bar.

A new module for your selected target with a default name and an init process in the module will be created.

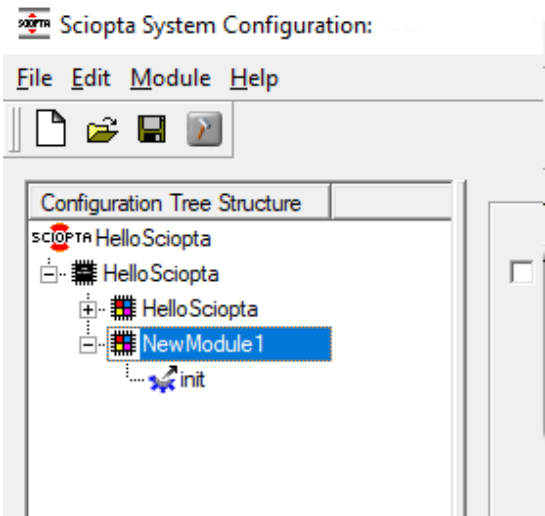

Figure 24. Module Name

You can create up to 127 modules.

You are now ready to configure the individual modules.

# <span id="page-33-0"></span>**2.11. Configuring Modules**

After selecting a module with your mouse, the corresponding parameter window on the right side will show the module parameters.

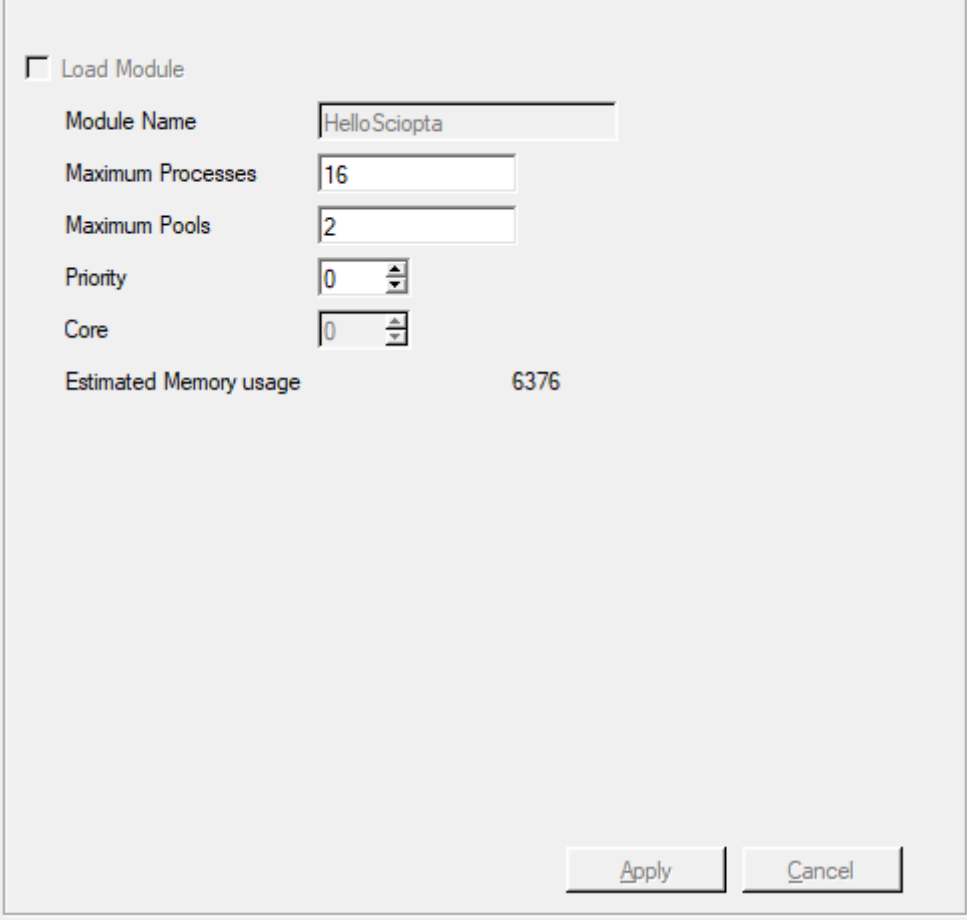

Figure 25. Module Parameters

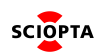

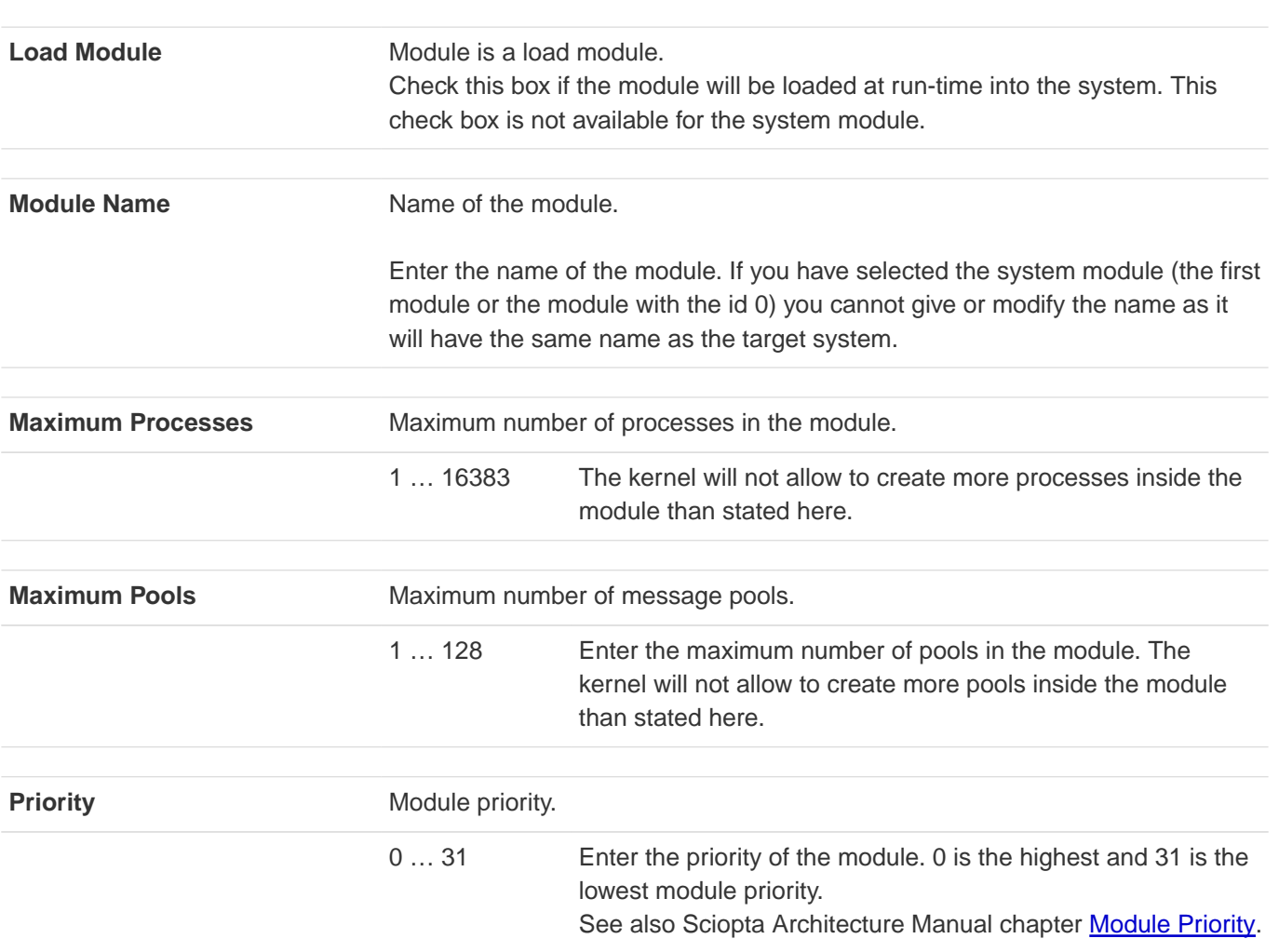

### <span id="page-34-0"></span>**2.11.1. Module Parameters**

## <span id="page-34-1"></span>**2.11.2. Applying Module Configuration**

If your module settings are satisfactory click on the **Apply** button to accept and store it.

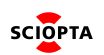

# <span id="page-35-0"></span>**2.12. Creating Processes and Pools**

From the module level you can create new processes and pools. Move the mouse pointer over the module and right-click the mouse.

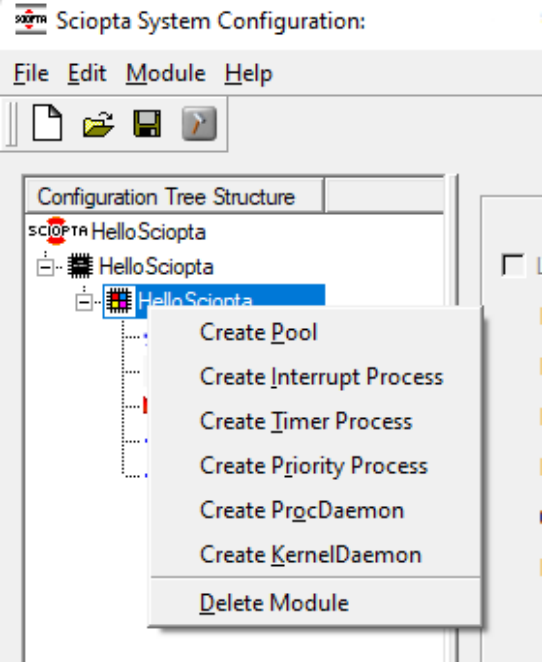

Figure 26. Creating Processes and Pools

A pop-up menu appears and allows you to create pools, interrupt processes, timer processes, prioritized processes and if it is the system module also the process daemon and the kernel daemon.

The Process Daemon (ProcDaemon) and Kernel Daemon (KernelDaemon) can only be created in the system module.

The same selection can be made by selecting the Module menu from the menu bar.

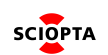

## <span id="page-36-0"></span>**2.12.1. Configuring the Init Process**

After selecting the init process with your mouse the parameter window on the right side will show the configuration parameters for the init process. There is always one init process per module and this process has the highest priority. Only the stack size of the init process can be configured.

Please consult Sciopta Architecture Manual chapter *Init Processes* for more information about init processes.

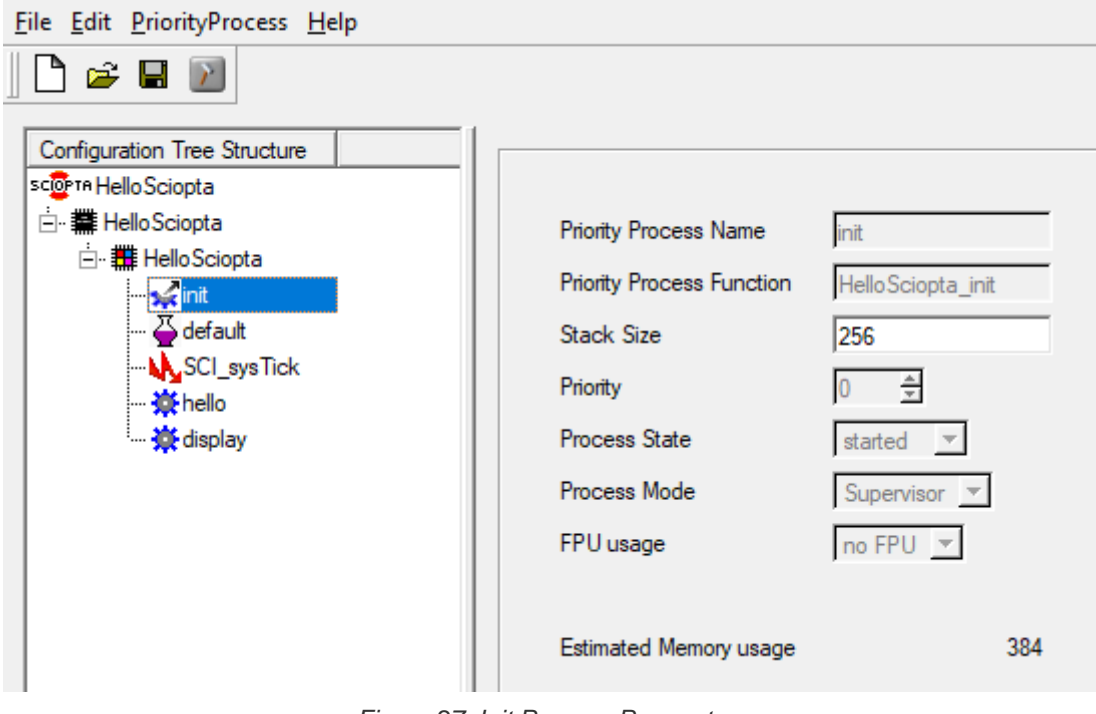

#### Figure 27. Init Process Parameters

#### <span id="page-36-1"></span>**2.12.2. Parameter**

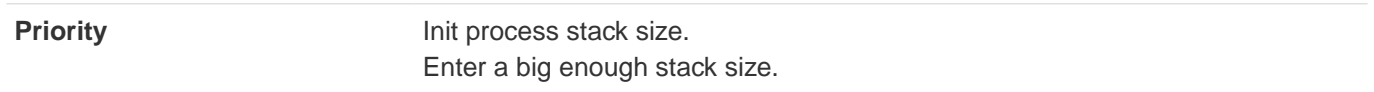

#### <span id="page-36-2"></span>**2.12.3. Applying Init Process Configuration**

If your init process settings are satisfactory click on the **Apply** button to accept and store it.

# <span id="page-37-0"></span>**2.13. Interrupt Process Configuration**

After selecting an interrupt process with your mouse the parameter window on the right side will show the configuration parameters for the interrupt process.

Please consult Sciopta Architecture Manual chapter Interrupt Processes for more information about interrupt processes.

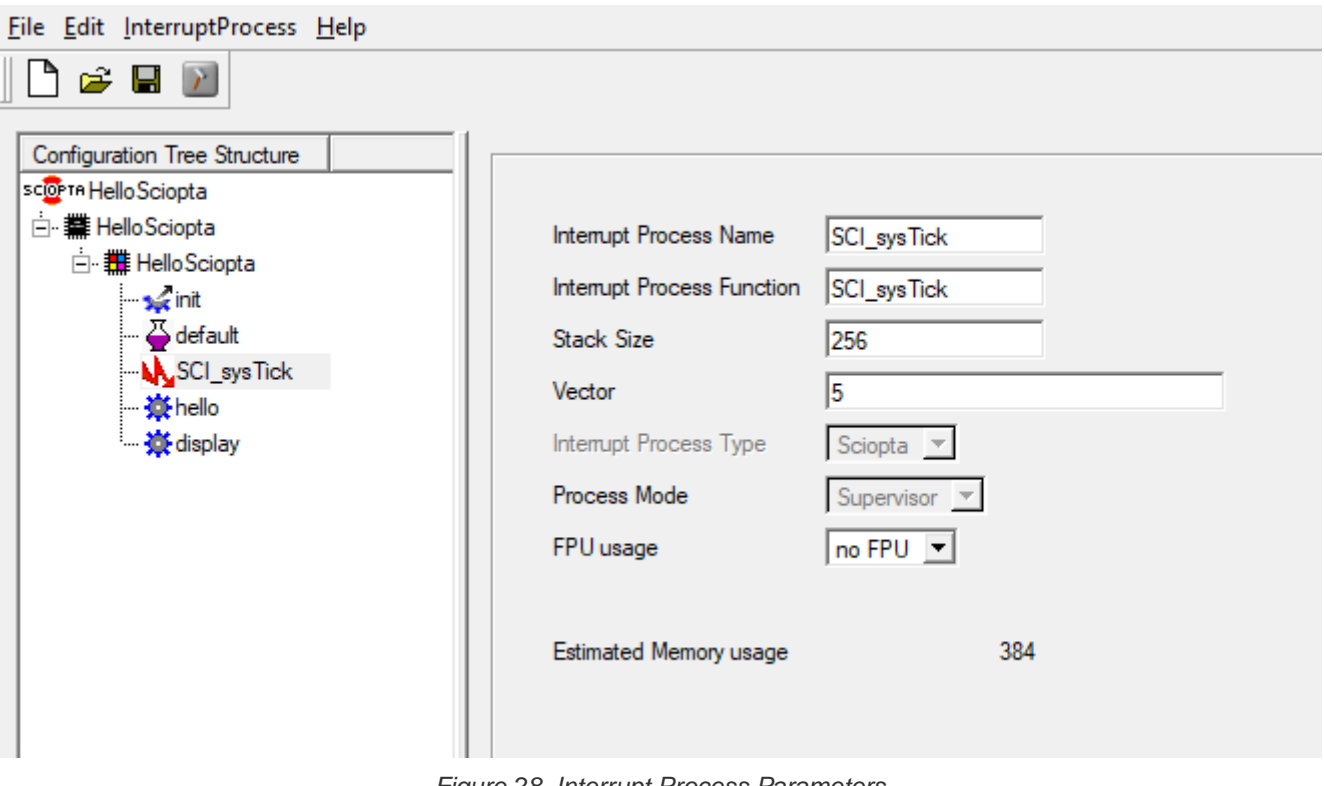

#### Figure 28. Interrupt Process Parameters

#### <span id="page-37-1"></span>**2.13.1. Parameters**

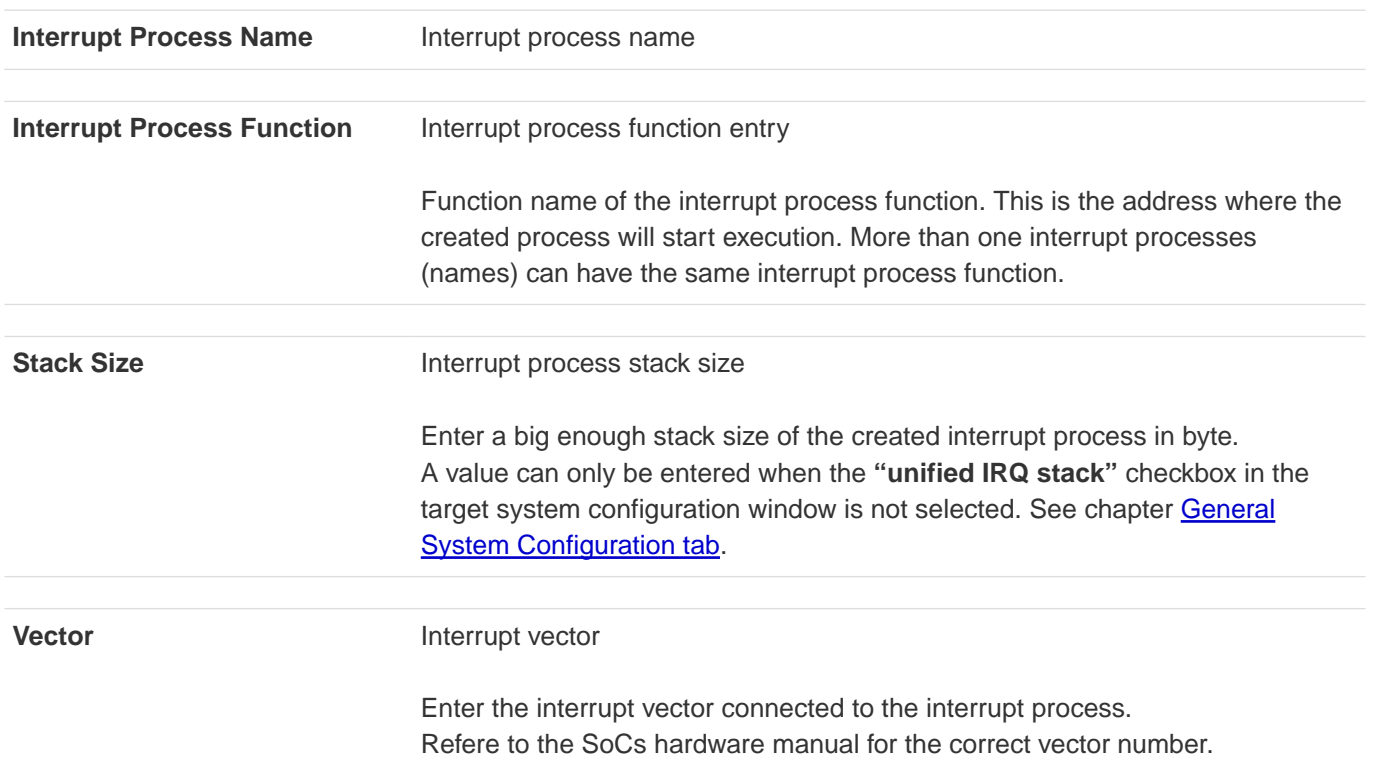

**SCIOPTA** 

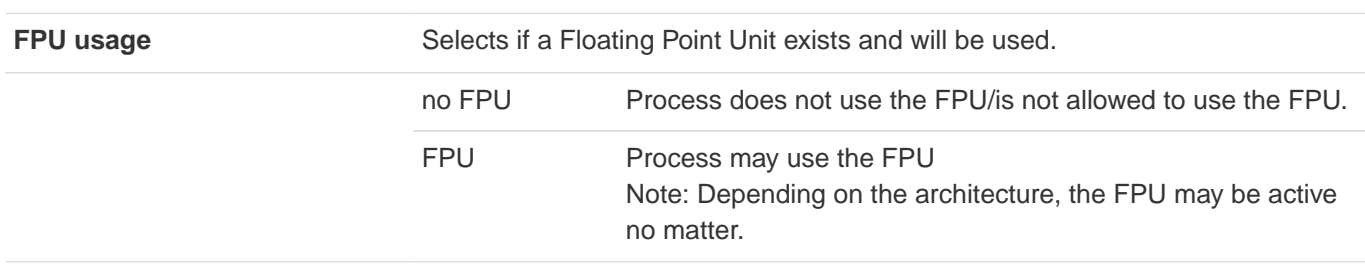

### <span id="page-38-0"></span>**2.13.2. Applying Interrupt Process Configuration**

If your interrupt process settings are satisfactory click on the **Apply** button to accept and store it.

# <span id="page-39-0"></span>**2.14. Timer Process Configuration**

After selecting a timer process with your mouse the parameter window on the right side will show the configuration parameters for the timer process.

Please consult Sciopta Architecture Manual chapter **Timer Processes** for more information about timer processes.

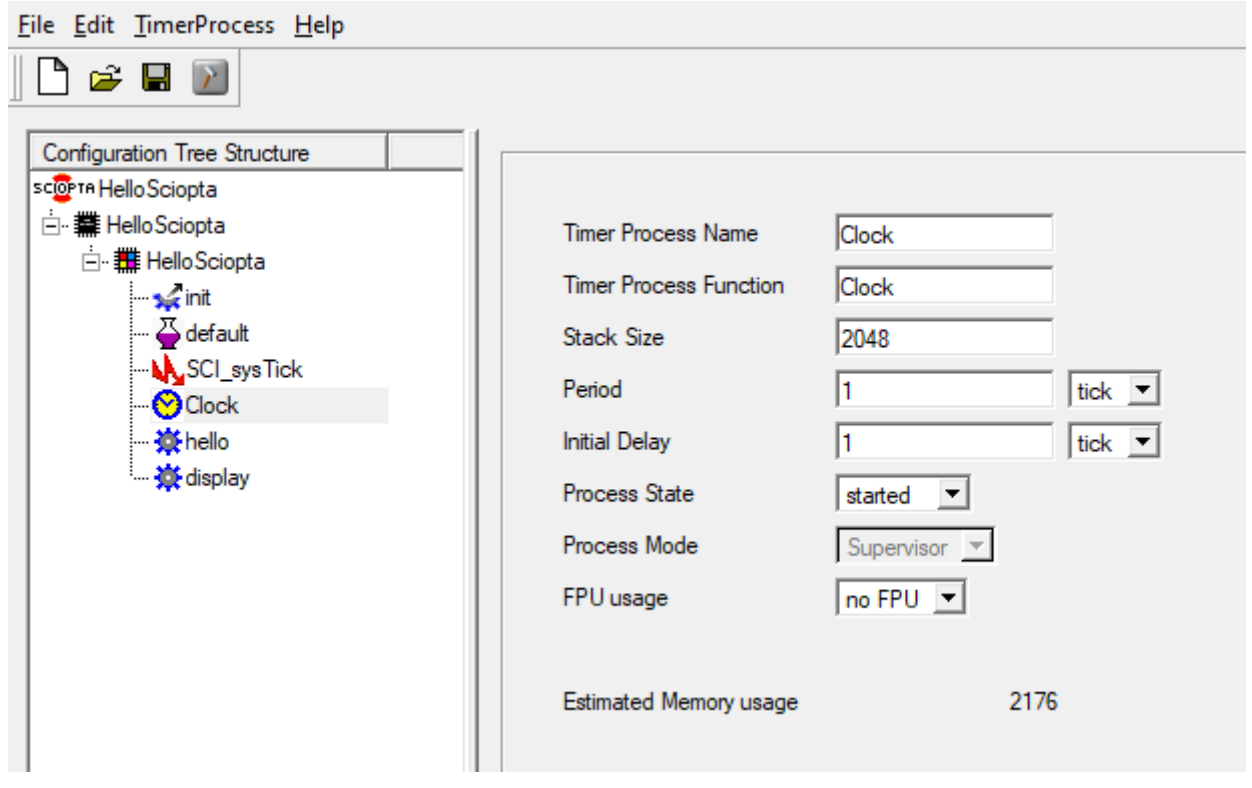

Figure 29. Timer Process Parameters

#### <span id="page-39-1"></span>**2.14.1. Parameters**

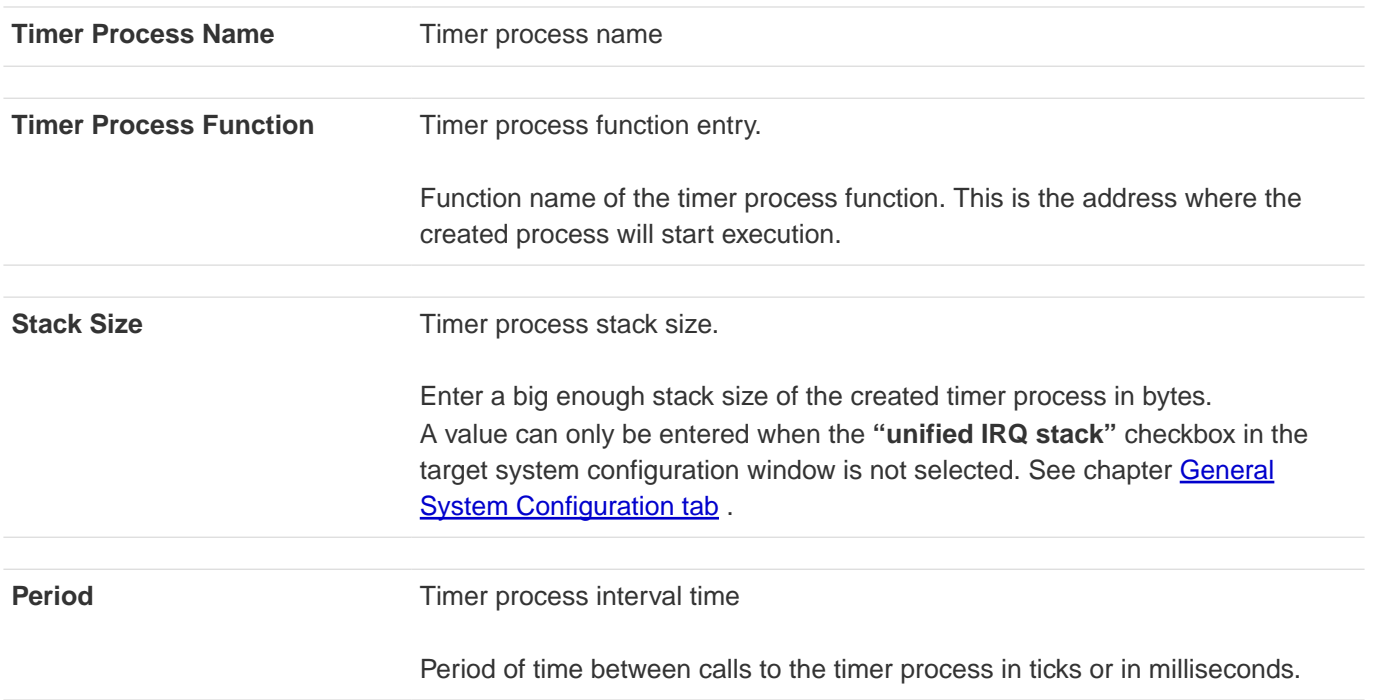

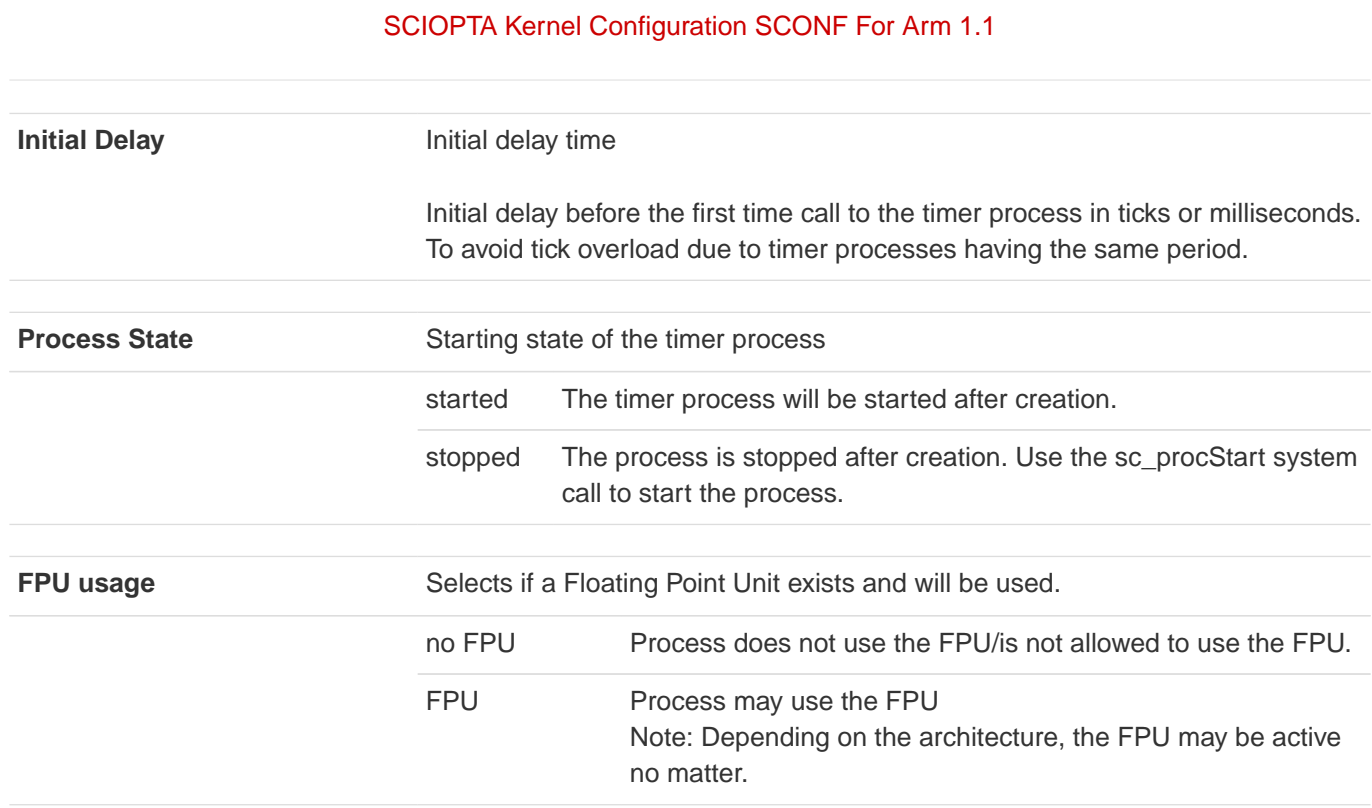

# <span id="page-40-0"></span>**2.14.2. Applying Timer Process Configuration**

If your timer process settings are satisfactory click on the **Apply** button to accept and store it.

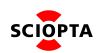

# <span id="page-41-0"></span>**2.15. Prioritized Process Configuration**

After selecting a prioritized process with your mouse the parameter window on the right side will show the configuration parameters for the prioritized process.

Please consult Sciopta Architecture Manual chapter **Prioritized Processes** for more information about prioritized processes.

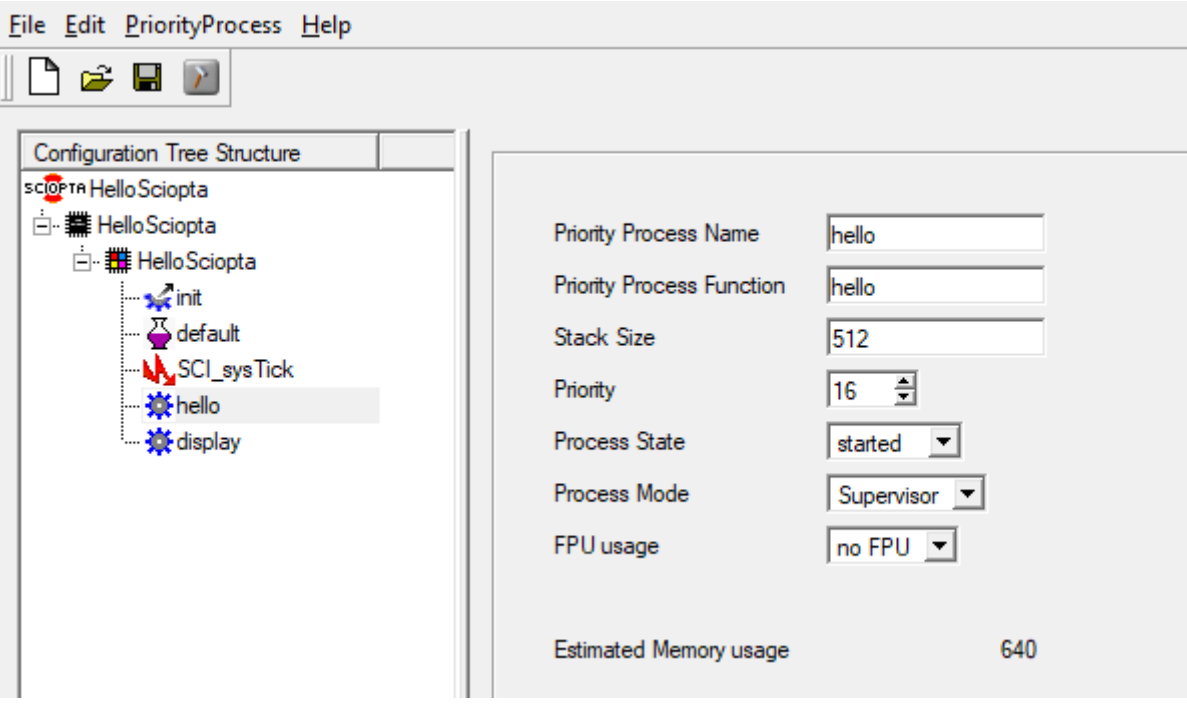

Figure 30. Prioritized Process Parameters

#### <span id="page-41-1"></span>**2.15.1. Parameters**

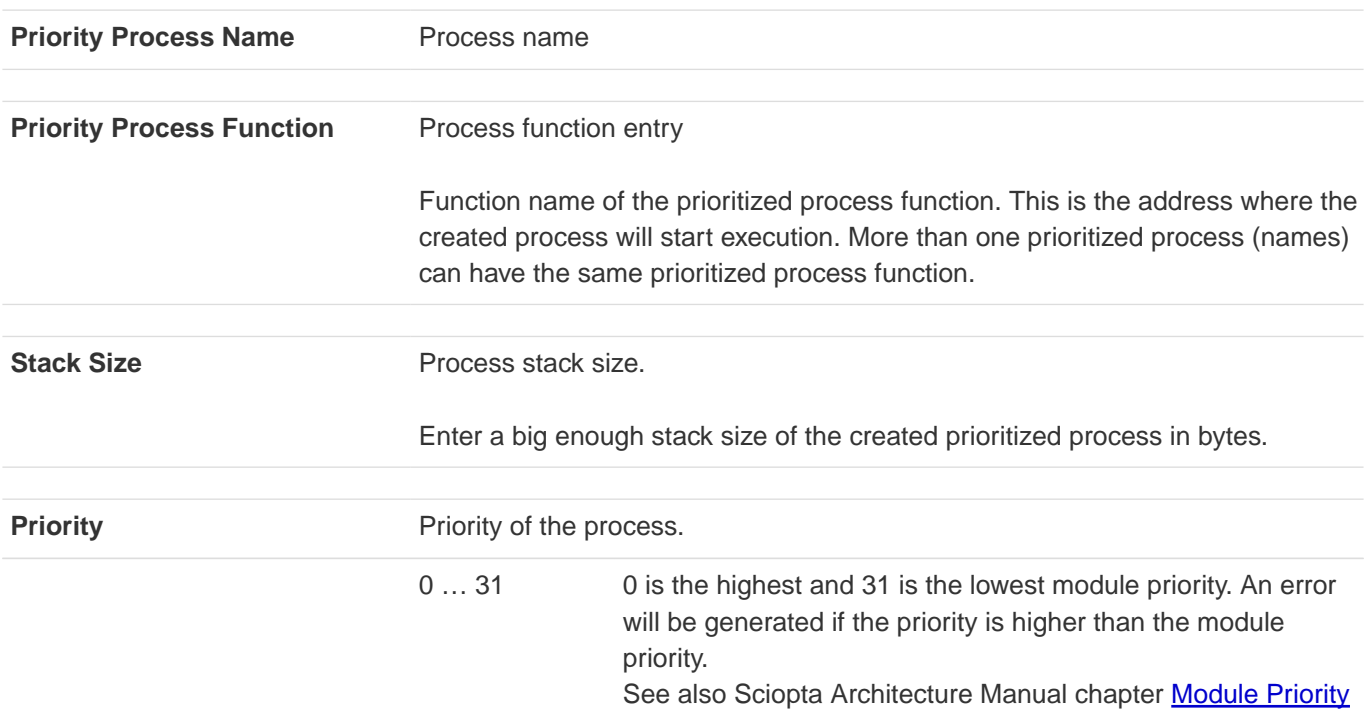

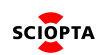

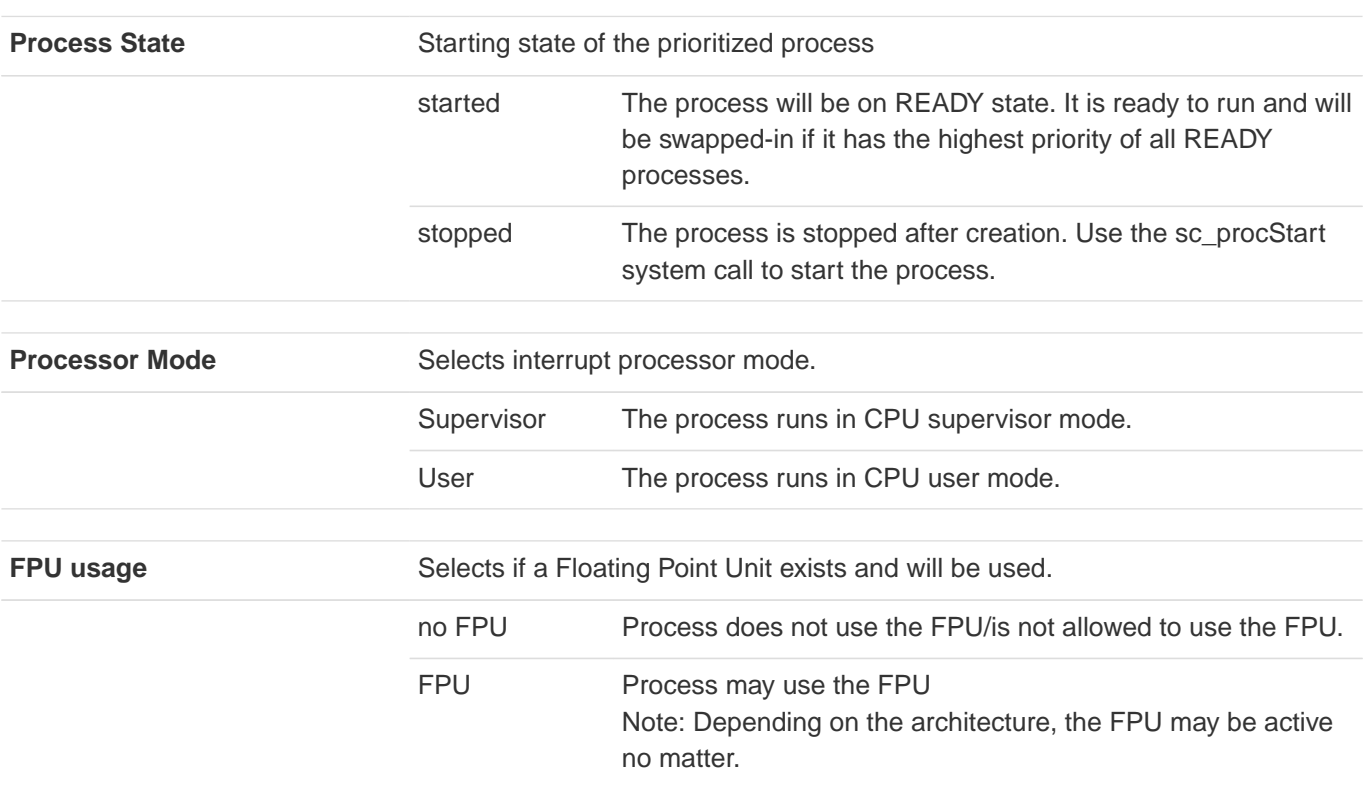

## <span id="page-42-0"></span>**2.15.2. Applying Prioritized Process Configuration**

If your prioritized process settings are satisfactory click on the **Apply** button to accept and store it.

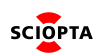

# <span id="page-43-0"></span>**2.16. Pool Configuration**

After selecting a pool with your mouse the parameter window on the right side will show the configuration parameters for the pool.

Please consult Sciopta Architecture Manual chapter Message Pools for more information about Pool Configuration.

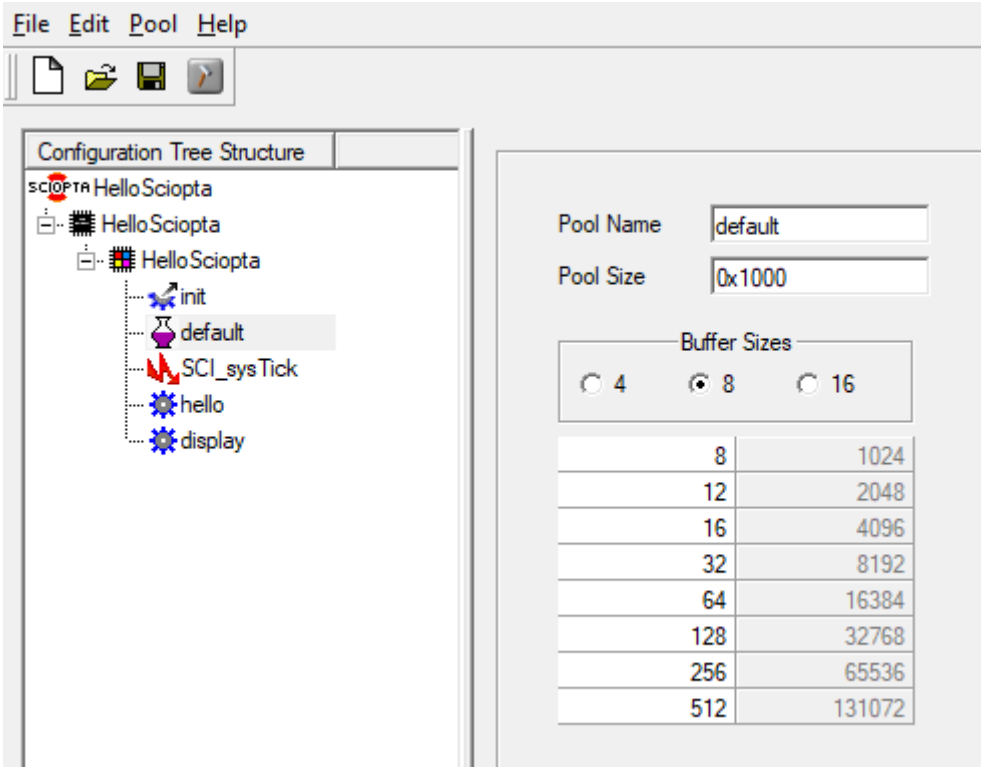

Figure 31. Pool Parameters

#### <span id="page-43-1"></span>**2.16.1. Parameters**

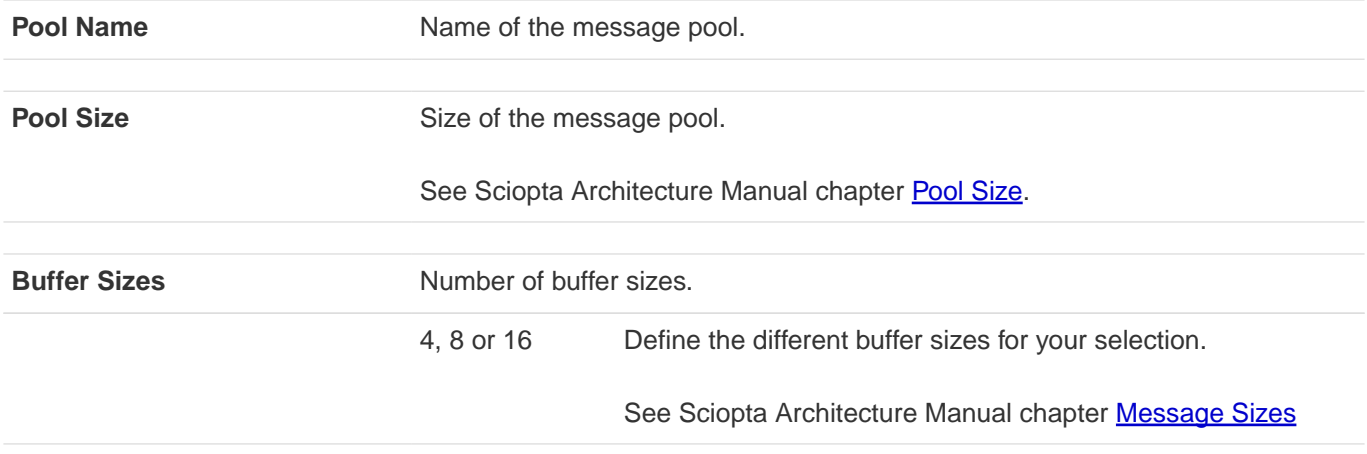

## <span id="page-43-2"></span>**2.16.2. Applying Pool Configuration**

If your pool settings are satisfactory click on the **Apply** button to accept and store it.

# <span id="page-44-0"></span>**2.17. Build**

## <span id="page-44-1"></span>**2.17.1. Configuration Files**

The **SCONF** will generate the following files which need to be included into your SCIOPTA project.

- **sconf.h** This is a header file which contains the kernel configuration. This file will be included by the kernel during assembling and sconf.c while compiling. You need to include this in all your files which need configuration information.
- **sconf.c** This is a C source file which contains the system initialization code. You need to compile this file in the system building process.

### <span id="page-44-2"></span>**2.17.2. Build The System**

To build the two files right-click on the system. Select the menu Build System.

The files **sconf.h** and **sconf.c** will be generated into your defined build directory.

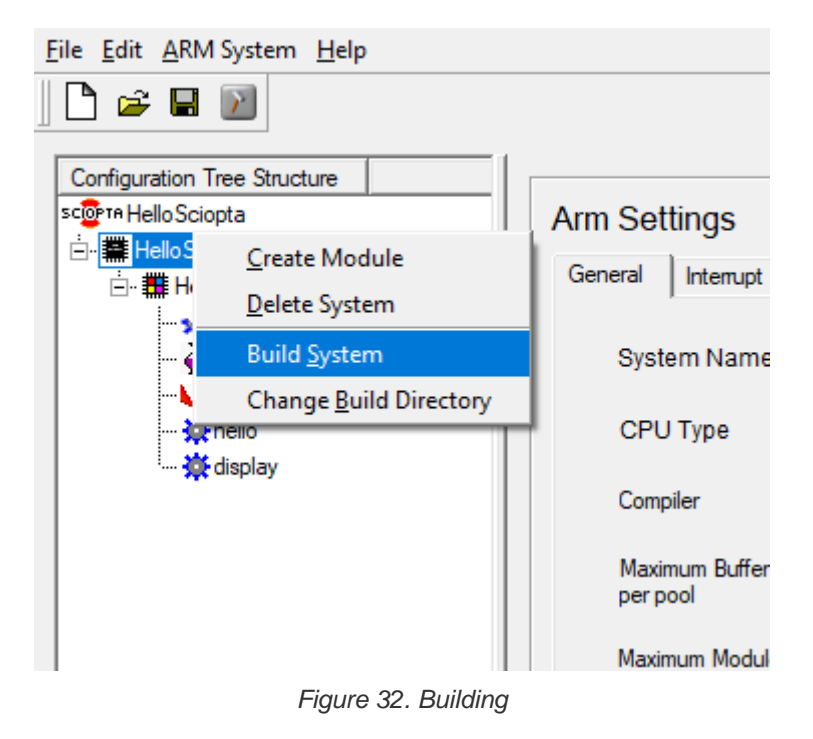

## <span id="page-44-3"></span>**2.17.3. Changing the Build Directory**

When you are creating a new system, **SCONF** ask you to give the directory where the two generated files will be stored.

You can modify this build directory for each system individually by clicking to the system which you want to build and right click the mouse.

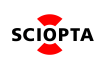

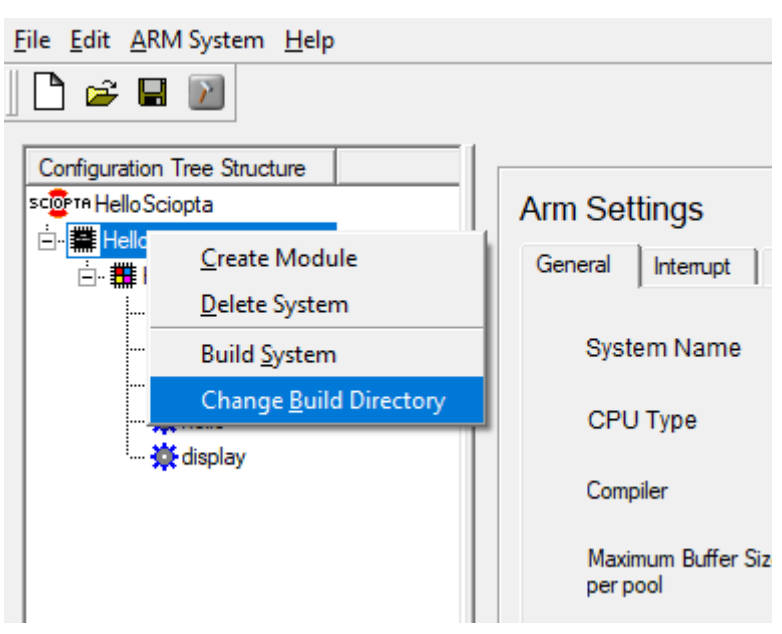

Figure 33. Change Build Directory

Select the last item in the menu for changing the build directory. The actual Build Directory is shown in the System Settings Window:

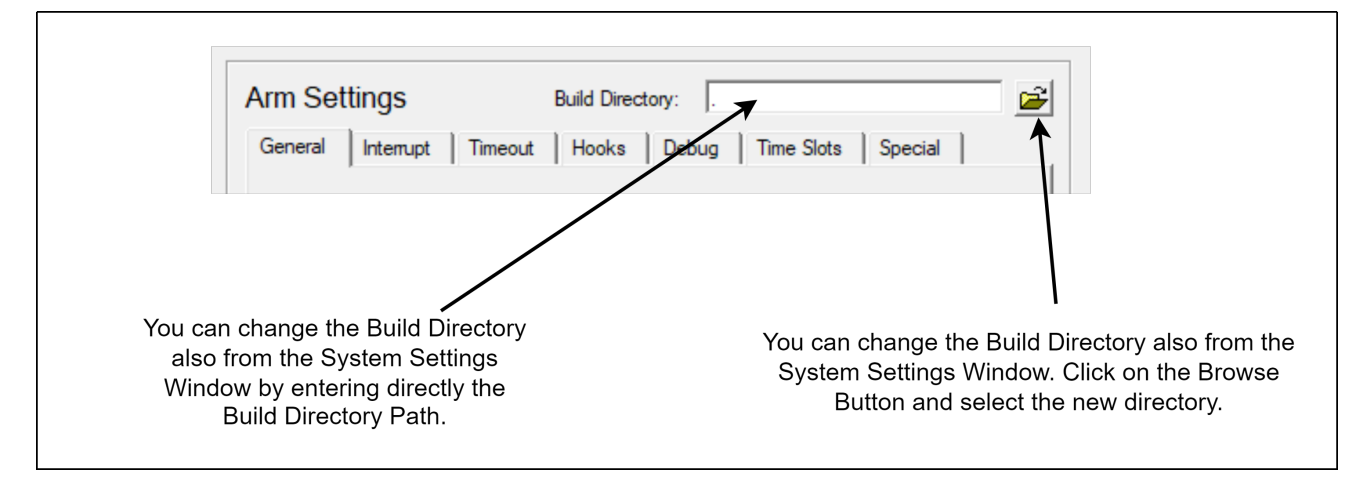

Figure 34. Build Directory

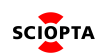

### <span id="page-46-0"></span>**2.17.4. Build All**

If you have more than one system in your project, you can build all systems at once by clicking on the **Build All** button.

Select the Build All button from the button bar to generate the set of three files for each system.

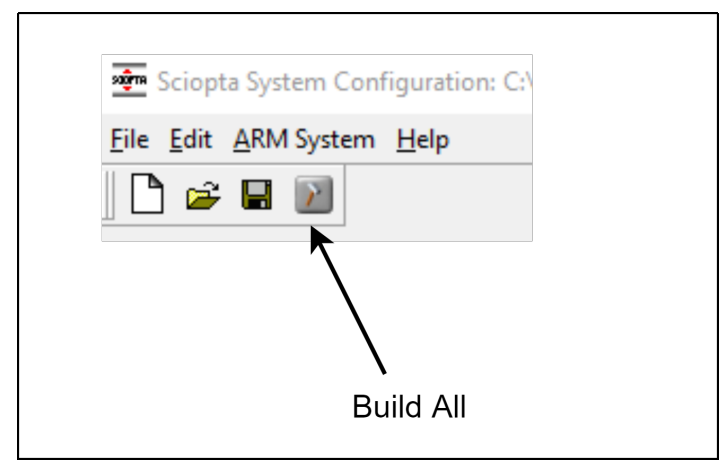

Figure 35. Build All

The files **sconf.h** and **sconf.c** will be generated for every target into the defined build directories of each target which exists in the project.

**SCONF** will prompt for generating the files for each system.

#### **Please note:**

**You need to have different build directories for each system as the names of the three generated files are the same for each system.**

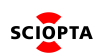

# <span id="page-47-0"></span>**2.18. Command Line Version**

#### <span id="page-47-1"></span>**2.18.1. Introduction**

The **SCONF** configuration utility can also be used from a command line.

This is useful if you want to modify or create the XML configuration file manually or if the XML configuration file will be generated by a tool automatically and you want to integrate the configuration process in a makefile. The best way to become familiar with the structure of the XML file is to use the graphic **SCONF** tool once and save the XML file.

#### <span id="page-47-2"></span>**2.18.2. Syntax**

By calling the **SCONF** utility with a -c switch, the command line version will be used automatically.

```
<install_dir>\bin\win32\sconf.exe -c <XML File>
```
You need to give also the extension of the XML file.

## <span id="page-47-3"></span>**2.19. Interrupt Vector Symbols**

It's possible to set or modify an SCONF option by defining symbols in the XML file. This is particularly useful for filling in entries for the interrupt vector table.

The default handler will be a weak symbol and just dead loops. For exemple If **"SCONF\_USE\_SCONF\_PRELOAD\_H"** is defined for compilation, then **sconf\_preload.h** will be included.

All symbols used can be defined in the sconf\_preload.h or command line (like -D SERIAL\_IRQ=53).

#### <span id="page-47-4"></span>**2.19.1. Syntax**

The header file should be included in **sconf.c**

#ifdef USE\_SCONF\_PRELOAD\_H #include "sconf\_preload.h" #endif

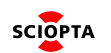

# <span id="page-48-0"></span>**3. Manual Versions**

# <span id="page-48-1"></span>**3.1. Manual Version 1.0**

- Initial
	- Initial version.

# <span id="page-48-2"></span>**3.2. Manual Version 1.1**

- Chapter folding
	- Initial chapters are folded.
	- Some clarifcations.
	- Layout fixes.

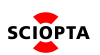